AudioCodes One Voice for Skype For Business

# One-Voice Resiliency with PSTN

for Microsoft™ Skype for Business Online

Version 7.2

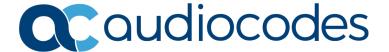

# **Table of Contents**

| 1 | Intro      | oduction                                                       | 9  |
|---|------------|----------------------------------------------------------------|----|
|   | 1.1        | Compatible Software Versions                                   | 10 |
|   | 1.2        | One-Voice Resiliency Constraints                               |    |
| 2 | Ove        | rview                                                          | 11 |
|   | 2.1        | Normal Mode                                                    | 11 |
|   | 2.2        | Survivability Mode                                             |    |
| 3 |            | figuring the Device for OVR                                    |    |
|   | 3.1        | Step 1: Configure a Local IP Network Interface                 |    |
|   | 3.2        | Step 2: Enable the SBC Application                             |    |
|   | 3.3        | Step 3: Configure an NTP Server                                |    |
|   | 3.4        | Step 4: Configure TLS for CCE Mediation Server                 |    |
|   |            | 3.4.1 Enable TLS                                               |    |
|   |            | 3.4.2 Configure a Certificate                                  | 22 |
|   | 3.5        | Step 5: Configure TLS for Cloud PBX                            | 27 |
|   | 3.6        | Step 6: Configure SRTP                                         | 28 |
|   | 3.7        | Step 7: Configure a Media Realm                                | 29 |
|   | 3.8        | Step 8: Configure SIP Interfaces                               | 29 |
|   | 3.9        | Step 9: Configure Proxy Sets                                   | 30 |
|   | 3.10       | Step 10: Configure a Proxy Set for CCE Mediation Server        | 31 |
|   | 3.11       | Step 11: Configure IP Profiles                                 | 32 |
|   | 3.12       | Step 12: Configure IP Groups                                   | 33 |
|   | 3.13       | Step 13: Configure a Classification Rule                       | 34 |
|   | 3.14       | Step 14: Configure IP-to-IP Call Routing Rules                 | 35 |
|   | 3.15       | Step 15: Configure Media Parameters                            | 36 |
|   | 3.16       | Step 16: Restrict Communication with CCE Mediation Server Only | 37 |
|   |            | Step 17: Configure Graceful Period for Registration Expiry     |    |
|   | 3.18       | Step 18: Configure Message Manipulation Rules                  | 39 |
|   |            | Step 19: Configure SIP Forking                                 |    |
|   |            | Step 20: Configure the PSTN Gateway                            |    |
|   |            | 3.20.1 Configure the Trunk                                     |    |
|   |            | 3.20.2 Configure the TDM Bus                                   |    |
|   |            | 3.20.3 Enable the Trunk                                        |    |
|   |            | 3.20.4 Configure the Channel Select Method                     |    |
|   |            | 3.20.6 Configure a Tel-to-IP Routing Rule                      |    |
|   |            | 3.20.7 Configure Alternative Route in CCE Environment          | 50 |
|   |            | 3.20.7.1 Configure Tel to IP No Answer Timeout                 |    |
|   |            | 3.20.7.2 Configure Tel-to-IP Alternative Route Reason          |    |
| 4 | Con        | figuring AudioCodes IP Phones for OVR                          |    |
| • |            | Deployment Summary                                             |    |
|   | 4.1<br>4.2 | Signing IP Phone into Skype for Business Online /Cloud PBX     |    |
|   | 7.4        | 4.2.1 Signing in with User Name and Password                   |    |
|   |            | 4.2.2 Signing in with the Cloud PBX Web Option                 |    |
|   | 4.3        | Configuring IP Phones for OVR                                  |    |
|   |            |                                                                |    |

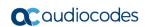

| 4.3.1 | Configuring IP Phones through the Web Interface  | 58 |
|-------|--------------------------------------------------|----|
|       | Configuring IP Phones through Device Manager Pro |    |
|       | Configuring the IP Phones through TEPT/HTTP      |    |

Configuration Note Contents

# List of Figures

| Figure 1-1: Typical OVR Deployment                                                                  | 9        |
|----------------------------------------------------------------------------------------------------|----------|
| Figure 2-1: Normal Mode - Calls between IP Phones                                                   | 11       |
| Figure 2-2: Normal Mode - Calls from IP Phone to PSTN                                               |          |
| Figure 2-3: Normal Mode - Calls from PSTN to IP Phone                                               |          |
| Figure 2-4: Survivability Mode - Calls between IP Phones                                            |          |
| Figure 2-5: Survivability Mode - Calls from IP Phone to PSTN                                        |          |
| Figure 2-6: Survivability Mode - Calls from PSTN to IP Phone                                        |          |
| Figure 3-1: OVR Example Topology and Configuration Entities                                         |          |
| Figure 3-2: Enabling SBC Application                                                                |          |
| Figure 3-3: Configuring NTP Server Address                                                          |          |
| Figure 3-4: Configuring TLS Version                                                                 |          |
| Figure 3-5: Certificate Signing Request – Creating CSR                                              |          |
| Figure 3-6: Microsoft Certificate Services Web Page                                                 |          |
| Figure 3-7: Microsoft Certificate Services - Request a Certificate Page                             |          |
| Figure 3-6. Microsoft Active Directory Certificate Services - Submit a Certificate Request or Renew |          |
| Request PageRequest of Renewal                                                                      |          |
| Figure 3-10: Certificate Issued Page                                                                |          |
| Figure 3-11: Microsoft Certificate Services - Download a CA Certificate, Certificate Chain, or CRL  | 24       |
| Page                                                                                                | 25       |
| Figure 3-12: Upload Device Certificate Files from your Computer Group                               |          |
| Figure 3-13: Importing Root Certificate into Trusted Certificates Store                             |          |
| Figure 3-14: Configuring TLS Context for Cloud PBX                                                  |          |
| Figure 3-15: Configuring SRTP                                                                       |          |
| Figure 3-16: Configuring a Media Realm                                                              |          |
| Figure 3-17: Configured SIP Interfaces                                                              |          |
| Figure 3-18: Configured Proxy Sets                                                                  |          |
| Figure 3-19: Configuring CCE Mediation Server as Proxy for PSTN Gateway                             |          |
| Figure 3-20: Configuring Redundant Routing Mode                                                     | 31       |
| Figure 3-21: Configured IP Groups                                                                   |          |
| Figure 3-22: Configured IP-to-IP Routing Rules                                                      | 35       |
| Figure 3-23: Configure Media Parameters                                                             | 36       |
| Figure 3-24: Configuring Early Media                                                                |          |
| Figure 3-25: Restricting Communication with CCE Mediation Server                                    |          |
| Figure 3-26: Configuring Graceful Registration Expiry Time                                          |          |
| Figure 3-27: Call Transfer of PSTN Call to Another IP Phone User                                    |          |
| Figure 3-28: Call Transfer of PSTN Call to Another PSTN User                                        |          |
| Figure 3-29: Configured Message Manipulation Rules                                                  |          |
| Figure 3-30: Configuring Trunk Settings                                                             |          |
| Figure 3-31: Configuring TDM Bus                                                                    |          |
| Figure 3-32: Enabling Trunk by Assigning it a Trunk Group                                           |          |
| Figure 3-33: Configuring Channel Select Method                                                      |          |
| Figure 3-34: Configuring an IP-to-Tel Routing Rule                                                  |          |
| Figure 3-36: Configure Tel to IP No Answer Timeout                                                  |          |
| Figure 3-36: Configure Terito IF No Aliswer Timeout                                                 | 50<br>51 |
| Figure 3-38: Configuring a Number Manipulation Rule                                                 |          |
| Figure 4-1: Configuring OVR on the IP Phone through Web Interface                                   |          |
| Figure 4-2: Configuring Tenant for OVR in OVOC                                                      |          |
| Figure 4-3: Accessing Device Manager Pro from OVOC                                                  |          |
| Figure 4-4: Logging into Device Manager Pro                                                         |          |
| Figure 4-5: Selecting IP Phone Model on Devices Configuration Templates Page                        |          |
| Figure 4-6: Configuring Parameters on Device Configuration Template Page                            |          |
| Figure 4-7: Configuring DHCP Option 160                                                             |          |
| Figure 4-8: Configuring OVR Parameters for IP Phones of OVR Tenant                                  |          |
| Figure 4-9: Assigning IP Phone Users to OVR Tenant                                                  |          |
| Figure 4-10: Generating Configuration File for Users of OVR Tenant                                  |          |
| · ·                                                                                                 |          |

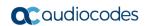

This page is intentionally left blank.

Configuration Note Notices

### **Notice**

Information contained in this document is believed to be accurate and reliable at the time of printing. However, due to ongoing product improvements and revisions, AudioCodes cannot guarantee accuracy of printed material after the Date Published nor can it accept responsibility for errors or omissions. Updates to this document can be downloaded from <a href="https://www.audiocodes.com/library/technical-documents">https://www.audiocodes.com/library/technical-documents</a>.

This document is subject to change without notice.

Date Published: March-30-2020

### **WEEE EU Directive**

Pursuant to the WEEE EU Directive, electronic and electrical waste must not be disposed of with unsorted waste. Please contact your local recycling authority for disposal of this product.

# **Customer Support**

Customer technical support and services are provided by AudioCodes or by an authorized AudioCodes Service Partner. For more information on how to buy technical support for AudioCodes products and for contact information, please visit our website at <a href="https://www.audiocodes.com/services-support/maintenance-and-support">https://www.audiocodes.com/services-support/maintenance-and-support</a>.

# **Abbreviations and Terminology**

Each abbreviation, unless widely used, is spelled out in full when first used.

### **Document Revision Record**

| LTRT  | Description                                                               |
|-------|---------------------------------------------------------------------------|
| 10550 | Initial release for Version 7.2.                                          |
| 10551 | TLS assignment typos Cloud PBX; new section on SIP forking configuration. |
| 10552 | Update to provide support for the Mediant 800C platform.                  |
| 10553 | Update to Section 'One-Voice Resiliency Constraints'.                     |
| 10554 | IP Phone Manager section updated to Device Manager.                       |

### **Documentation Feedback**

AudioCodes continually strives to produce high quality documentation. If you have any comments (suggestions or errors) regarding this document, please fill out the Documentation Feedback form on our website at <a href="https://online.audiocodes.com/documentation-feedback">https://online.audiocodes.com/documentation-feedback</a>.

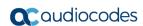

This page is intentionally left blank.

Configuration Note 1. Introduction

# 1 Introduction

AudioCodes' One-Voice Resiliency (OVR) feature is a sophisticated and powerful VoIP application that runs on AudioCodes Mediant™ 800C and Mediant™ 800B devices, providing call survivability (branch-site resiliency) to AudioCodes IP Phone users at the branch site upon connectivity failure with the Office 365 Cloud PBX. The OVR solution is offered per branch site containing an AudioCodes Mediant device co-located with AudioCodes Skype for Business-compatible IP Phones. The solution can also include AudioCodes Web-based management tool, *IP Phone Management Interface*, enabling initial, mass provisioning of the IP Phones.

In addition to branch-site resiliency, the OVR solution can also provide optional Gateway (Enhanced Gateway) and SBC functionalities; inherit in AudioCodes Mediant 800C and Mediant 800B devices, servicing all users in the Skype for Business Online environment in normal operation. If ordered with PSTN interfaces, the device can provide connectivity to the PSTN, enabling users (at branch and central sites) to make and receive PSTN calls during normal operation. In survivability mode, the device maintains PSTN services to the branch site users. The device can also provide direct connectivity to a SIP trunking service, enabling branch site users to make and receive calls during survivability mode.

The OVR solution also operates with AudioCodes Mediant 800 Cloud Connector Edition (CCE) Appliance, which is used with the Skype for Business Cloud Connector Edition. The OVR solution also supports voice resiliency for Microsoft Cloud PBX (Skype for Business Online)..

A high-level illustration of a typical OVR deployment topology is shown below:

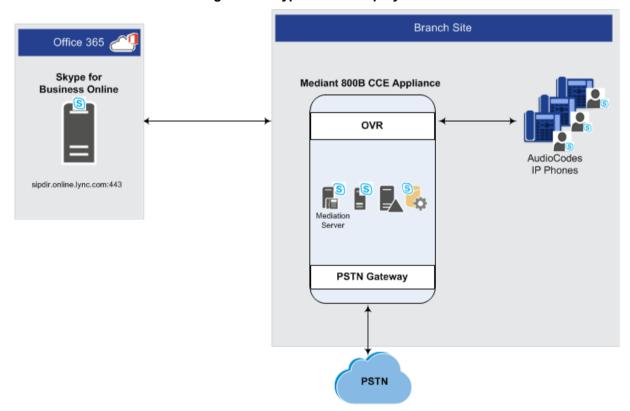

Figure 1-1: Typical OVR Deployment

OVR is also supported by the Mediant 800C Gateway & SBC and Mediant 800B Gateway & SBC when it operates as a High-Availability (HA) system, in both Normal and Survivability (Limited Service) OVR modes. The only special configuration besides the usual HA and OVR configuration, is configuration for handling session expiry (see Section 3.11). For HA configuration, refer to the *Mediant 800 Gateway & SBC User's Manual*.

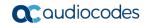

### Notes:

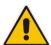

- OVR is a license-based feature and is available only if it is included in the License
  Key installed on the device. For more information regarding pricing and usage with
  AudioCodes IP Phone series, contact your AudioCodes sales representative.
- OVR supports Lync and Skype for Business environments.
- In this document, where Skype for Business is mentioned, it also applies to Lync Server.
- In this document, Cloud PBX and Skype for Business Online are used interchangeably.

# 1.1 Compatible Software Versions

The table below lists the software versions that are compatible with the OVR solution.

Table 1-1: Compatible Software Versions for OVR Solution

| Device                     | Software Version            |
|----------------------------|-----------------------------|
| Mediant 800B Gateway & SBC | SIP_ 7.20A.150 or later     |
| Mediant 800C Gateway & SBC | SIP_ 7.20A.202.112 or later |
| 400HD Series IP Phones     | UC_ 3.0.0.575.40 or later   |

# 1.2 One-Voice Resiliency Constraints

OVR currently includes the following constraints:

- Supports only AudioCodes IP Phones; all other phones (Skype for Business clients or vendor phones) are currently not supported.
- For security purposes, the OVR allows only IP Phone users who are currently registered with the Cloud PBX ("approved") to receive service during survivability mode.
- For the maximum number of branch site users supported by OVR, refer to the <a href="SBC-Gateway-MSBR Series Release Notes">SBC-Gateway-MSBR Series Release Notes</a>.
- OVR supports 3PIP with Microsoft Teams (only AudioCodes IP Phones).

Configuration Note 2. Overview

# 2 Overview

This chapter provides a description of the OVR operation in normal mode and survivability mode.

### 2.1 Normal Mode

In normal mode of operation, OVR acts as an outbound proxy server for the IP Phone users, by seamlessly and transparently passing calls between the IP Phone users at the branch site and the Skype for Business Online, which handles the call routing process (SIP INVITE messages). OVR either forwards the calls to Skype for Business Online.

During normal mode, OVR stores information of the IP Phone users (e.g., phone number). Thus, in effect, not only are the IP Phone users registered with the Skype for Business at the Cloud PBX, but also with OVR. OVR uses the information for classifying incoming calls from IP Phone users as well as for routing calls between IP Phone users during call survivability when connectivity with the Cloud PBX is down.

Direct media passes between the IP phones (media does not traverse OVR). When a call is escalated to the PSTN, in the current CCE version, the media from the IP Phone will pass through the Mediation server (in the next version of the CCE Appliance when Cloud PBX will support Media bypass, the media will flow between the local IP Phone and be directly terminated on the SBC/gateway.

Call flow example scenarios in the OVR solution when in normal mode are listed below:

### ■ IP Phone-to-IP Phone Calls:

IP Phone  $\rightarrow$  OVR  $\rightarrow$  Cloud PBX  $\rightarrow$  OVR  $\rightarrow$  IP Phone

Office 365 Branch Site Skype for Mediant 800B CCE Appliance **Business Online** 2 OVR Signaling Media 3 AudioCodes Mediation IP Phone Users Server **PSTN PSTN Gateway** 

Figure 2-1: Normal Mode - Calls between IP Phones

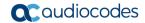

### ■ IP Phone-to-PSTN Calls:

IP Phone  $\to$  OVR  $\to$  Cloud PBX  $\to$  CCE Edge  $\to$  CCE Mediation Server  $\to$  PSTN Gateway  $\to$  PSTN

Figure 2-2: Normal Mode - Calls from IP Phone to PSTN

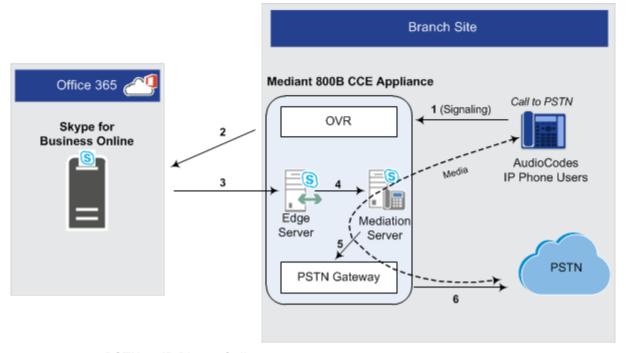

### PSTN-to-IP Phone Calls:

 $\mathsf{PSTN} \to \mathsf{PSTN}$  Gateway  $\to \mathsf{CCE}$  Mediation Server  $\to \mathsf{CCE}$  Edge  $\to \mathsf{Cloud}$  PBX  $\to \mathsf{OVR} \to \mathsf{IP}$  Phone

Figure 2-3: Normal Mode - Calls from PSTN to IP Phone

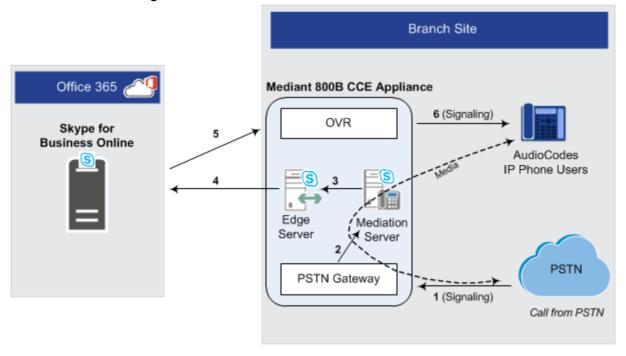

Configuration Note 2. Overview

■ PC Client (Skype for Business) to IP Phone Calls:

PC client → Cloud PBX → OVR → IP Phone

IP Phone-to-PC Client Calls:

IP Phone → OVR → Cloud PBX → PC client

PC Client-to-PSTN Calls:

PC client → Cloud PBX → CCE Mediation Server → PSTN Gateway → PSTN

# 2.2 Survivability Mode

OVR enters *survivability* mode of operation upon detection of connectivity loss with the Skype for Business online. In survivability mode, OVR provides voice connectivity at branch level and takes over the handling of call routing for the IP Phone users at the branch site. It enables call routing between the IP Phone users themselves, and between the IP Phone users and other optionally deployed entities such as a SIP Trunk and/or a PSTN network, where users can make and receive calls through the SIP Trunk and/or PSTN respectively.

When OVR enters survivability mode, it notifies the IP Phones that they are now in Limited Services state (displayed on the LCD). During this mode, some advanced Microsoft unified communication features provided by Skype for Business (e.g., presence) become unavailable. The OVR provides a mechanism to allow fast restoration of services, to the IP Phone users once connectivity to the Cloud PBX is restored. In addition, the OVR provides immediate but gradual registration mechanism, eliminating an "avalanche" or surge of user registrations on the Cloud PBX.

In survivability mode, the OVR maintains the connection and provides services only to users that have been authorized (registered) by the Cloud PBX. However, the OVR also provide services to IP Phone users that are no longer registered due to maintenance reasons (e.g., IP Phone reset or upgrade). This maintenance "grace" period is configurable (see Section 3.17).

OVR handles call routing based on IP Phone user information that it accumulated during normal operation, as mentioned in Section 2.1. It identifies (classifies) incoming calls as received from IP Phone users based on the caller's IP address and routes the call to the destination based on the called telephone number. Only registered IP Phone users are processed; calls from unregistered IP Phone users are rejected. If the called telephone number is a branch site IP Phone user that is registered with OVR, the call is routed to the IP Phone user. If the called telephone number is not listed in OVR registration database, the call is routed to the PSTN if the setup includes PSTN connectivity; otherwise, the call is rejected. Upon connectivity loss with the Cloud PBX, currently active calls are maintained by the OVR (but may disconnect after a certain period of time).

When OVR detects that connectivity with the Cloud PBX has been restored, it exits survivability mode and begins normal operation mode, forwarding calls transparently between the IP Phones and the Cloud PBX. Full unified communication features provided by Skype for Business are also restored to the IP Phones.

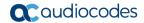

Call flow example scenarios in the OVR solution when in survivability mode are shown below:

**IP Phone-to-IP Phone Calls:** IP Phone → OVR → IP Phone

Figure 2-4: Survivability Mode - Calls between IP Phones

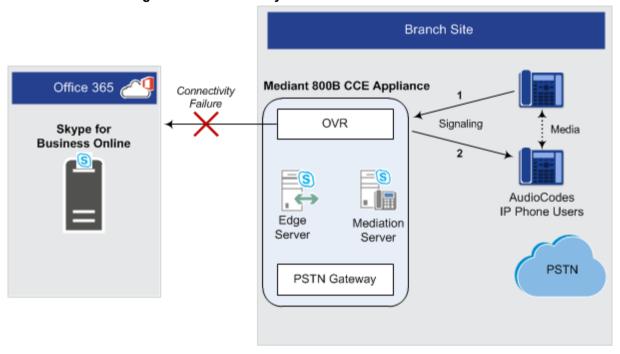

■ IP Phone-to-PSTN Calls: IP Phone  $\rightarrow$  OVR  $\rightarrow$  PSTN Gateway  $\rightarrow$  PSTN

Figure 2-5: Survivability Mode - Calls from IP Phone to PSTN

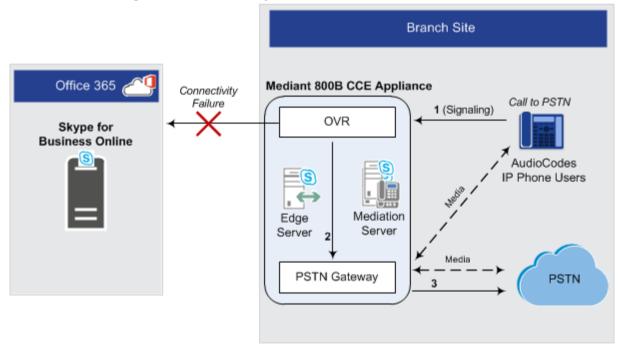

Configuration Note 2. Overview

■ PSTN-to-IP Phone Calls: PSTN → PSTN Gateway → OVR → IP Phone Figure 2-6: Survivability Mode - Calls from PSTN to IP Phone

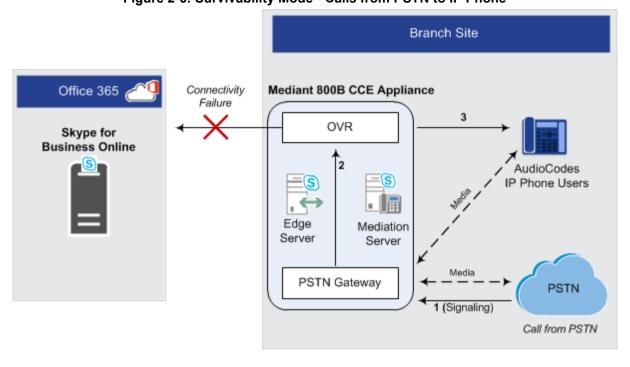

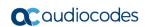

This page is intentionally left blank.

# 3 Configuring the Device for OVR

This chapter provides step-by-step instructions on how to configure AudioCodes' Mediant 800C Gateway & E-SBC or Mediant 800B Gateway & E-SBC for OVR. It is based on the following example network topology:

Branch Site Office 365 Mediant 800B CCE Appliance Skype for **Business Online** OVR AudioCodes IP Phones sipdir.online.lync.com:443 1 Mediation **PSTN** Gateway **PSTN** E1/T1 Network Interface 'LAN\_IF' SIP Interface "CloudPBX" Network Interface "LAN IF" SIP Interface "Users" Port 5071 TLS IP Group "Local-OVR" Proxy Set "Local-OVR" Media Realm "MRLAN" SIP Interface "MED" IP Group "Users" Port 5067 TLS IP Group "MED" Proxy Set "MED" TLS Context "MED" Network Interface "LAN\_IF" SIP Interface "CloudPBX" SIP Interface "MED" IP Group \*Local-GW\* Port 5061 TLS Proxy Set "Local-GW" IP Group "CloudPBX"

Figure 3-1: OVR Example Topology and Configuration Entities

### Note:

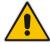

Configuration described in this chapter is based on the example setup scenario.
 Configuration for your deployment may be different depending on your specific deployment topology and architecture.

Proxy Set "CloudPBX"
TLS Context "CloudPBX"

 Once you have completed configuration, make sure that you reset the device with a save configuration to flash memory ("burn"); otherwise, configuration will be lost after any subsequent device reset or power shut down.

The table below provides a summary of the main entities that need to be configured:

**Table 3-1: Summary of Required Configuration** 

| Configuration Entity | Configuration Requirement                                                                                                    |
|----------------------|----------------------------------------------------------------------------------------------------|
| Network Interface    | A single, local IP network interface of 10.15.44.112. The interface is used for all traffic (SIP signaling, media and OAMP). |

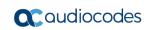

| Configuration Entity | Configuration Requirement                                                                                                    |                                                                                                    |                         |                     |  |  |
|----------------------|----------------------------------------------------------------------------------------------------|----------------------------------------------------------------------------------------------------|-------------------------|---------------------|--|--|
| TLS Context          | TLS ce                                                                                                    | rtification (TLS Context) is required fo                                                                                                    | r the following:        |                     |  |  |
|                      | <ul> <li>Traffic between OVR and CCE Mediation Server. This TLS configuration uses the<br/>default TLS Context (ID 0).</li> </ul>                                                                                                    |                                                                                                    |                         |                     |  |  |
|                      | • Traf                                                                                                    | raffic between OVR and Cloud PBX. This TLS configuration uses TLS Context ID                                                                                                    |                         |                     |  |  |
| Media Realm          |                                                                                                    | e Media Realm for media traffic is use<br>k interface.                                                                                                    | d with a port range o   | f 6000-65520 on the |  |  |
| SIP Interface        | SIP Interfaces need to be configured for the following:                                                                                                    |                                                                                                    |                         |                     |  |  |
|                      |                                                                                                    | E Mediation Server ("MED"): Interfacture   ud PBX ("CloudPBX"): Interfaces with                                                                                                    |                         |                     |  |  |
|                      |                                                                                                    | itext (TLS certificate) must be associa                                                                                                    |                         |                     |  |  |
|                      |                                                                                                    | rpe users ("Users"): Interfaces with S<br>t 5071).                                                                                                    | Skype users (IP Phor    | nes) at branch site |  |  |
| Proxy Set            | Proxy S                                                                                                    | Sets need to be configured for the follo                                                                                                    | owing:                  |                     |  |  |
|                      |                                                                                                    | E Mediation Server ("MED"): Addres                                                                                                    |                         |                     |  |  |
|                      |                                                                                                    | address can be an FQDN that is resc<br>ud PBX ("CloudPBX"): Address and                                                                                                    |                         |                     |  |  |
|                      |                                                                                                    | ress).                                                                                                    | port of the Glodar B    | t (only a onigio ii |  |  |
|                      |                                                                                                    | al Gateway ("Local-GW"): Internal d<br>eway leg.                                                                                                    | evice leg entity that i | represents the      |  |  |
| IP Group             | IP Grou                                                                                                    | ups need to be configured for the follo                                                                                                    | wing:                   |                     |  |  |
|                      | <ul> <li>CCE Mediation Server ("MED"): Server-type IP Group for the CCE Mediation Server. A typical IP Profile for interoperating with Skype must be associated. The IP Group's mode of operation must be set to default.</li> <li>Cloud PBX ("CloudPBX"): Server-type IP Group for the CloudPBX. The IP Group's mode of operation must be set to Microsoft Server. It is recommended not associate an IP Profile.</li> </ul> |                                                                                                    |                         |                     |  |  |
|                      |                                                                                                    |                                                                                                    |                         |                     |  |  |
|                      | Gro<br>Pro                                                                                                    | • Skype users ("Users"): User-type IP Group for Skype users (IP Phones). The IP Group's mode of operation must be set to Microsoft Server. For HA device, an IP Profile must be associated. |                         |                     |  |  |
|                      |                                                                                                    | <b>Local Gateway ("Local-GW"):</b> Internal device leg entity that represents the Gateway leg.                                                                                              |                         |                     |  |  |
| Classification Rule  | All Server-type IP Groups must be classified by Proxy Set (configured in the IP Group). The User-type IP Group must be classified according to domain name (configured in the Classification table).                                                                                                    |                                                                                                    |                         |                     |  |  |
| SBC IP-to-IP         | Rule Call Scenario From (Source) To (Destination                                                                                                    |                                                                                                    |                         |                     |  |  |
| Routing Rule         | 0                                                                                                    | Calls from users to Cloud PBX.                                                                                                    | Users                   | Cloud PBX           |  |  |
|                      | 1                                                                                                    | Calls between users if unable to route to Cloud PBX (alternative route for 1).                                                                                                    | Users                   | Users               |  |  |
|                      | 2                                                                                                    | Calls from users to PSTN if unable to route to Cloud PBX (alternative route for 1). This is for calls made to the PSTN.                                                                     | Users                   | Local-GW            |  |  |
|                      | 3                                                                                                    | Calls from Cloud PBX to users.                                                                                                    | Cloud PBX               | Users               |  |  |
|                      | 4                                                                                                    | Calls from PSTN to users                                                                                                    | Local-GW                | Users               |  |  |
|                      |                                                                                                    |                                                                                                    |                         |                     |  |  |

| Configuration Entity | Configuration Requirement |                                                                                                    |          |               |
|----------------------|---------------------------|----------------------------------------------------------------------------------------------------|----------|---------------|
| Tel-to-IP Routing    | Rule                      | Call Scenario                                                                                                    | From     | То            |
| Rule                 | 0                         | Calls from the PSTN to users when unable to route to CCE Mediation Server (alternative route for default proxy). | GW Trunk | OVR           |
| IP-to-Tel Routing    | Rule                      | Call Scenario                                                                                                    | From     | То            |
| Rule                 | 0                         | Calls to the PSTN.                                                                                               | any      | Gateway Trunk |

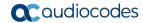

# 3.1 Step 1: Configure a Local IP Network Interface

In the example setup, a single IP network interface is used for all traffic (OAMP, media, and signaling).

- > To add logical IP network interfaces:
- Open the IP Interfaces table (Setup menu > IP Network tab > Core Entities folder > IP Interfaces).
- Select the OAMP interface row, click Edit, and then change the IP network interface as shown below:

| Parameter        | Value                  |  |  |
|------------------|------------------------|--|--|
| General          |                        |  |  |
| Index            | 0                      |  |  |
| Name             | Voice                  |  |  |
| Application Type | OAMP + Media + Control |  |  |
| DNS              |                        |  |  |
| Primary DNS      | 10.15.25.1             |  |  |
| IP Address       |                        |  |  |
| Interface Mode   | IPv4 Manual            |  |  |
| IP Address       | 10.15.45.112           |  |  |
| Prefix Length    | 16                     |  |  |
| Default Gateway  | 10.15.0.1              |  |  |

- 3. Click Apply.
- 4. Connect to the device's Web interface using this new OAMP address.

# 3.2 Step 2: Enable the SBC Application

For OVR functionality, you must enable the SBC application.

- To enable the SBC application:
- Open the Applications Enabling page (Setup menu > Signaling & Media tab > Core Entities folder > Applications Enabling).
- 2. From the 'SBC Application' drop-down list, select **Enable**:

Figure 3-2: Enabling SBC Application

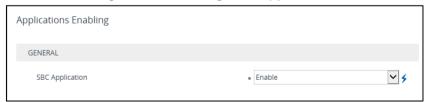

3. Click **Apply**, and then reset the device with a burn-to-flash for your settings to take effect.

# 3.3 Step 3: Configure an NTP Server

This step describes how to configure the NTP server's IP address. It is recommended to implement an NTP server (Microsoft NTP server or a third-party server) to ensure that the device receives the accurate and current date and time. This is necessary for validating certificates of remote parties.

### To configure the NTP server address:

- Open the Application Settings page (Setup menu > Administration tab > Time & Date).
- 2. Under the NTP Server group, in the 'Primary NTP Server Address' field, enter the IP address of the NTP server (e.g., 10.15.25.1):

Figure 3-3: Configuring NTP Server Address

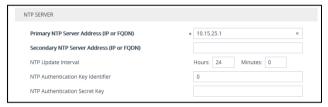

3. Click Apply.

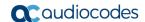

# 3.4 Step 4: Configure TLS for CCE Mediation Server

TLS certificate negotiation occurs between the device and CCE Mediation Server.

### 3.4.1 Enable TLS

This step describes how to configure the device to use TLS Version 1.0 and above. AudioCodes recommends implementing only TLS to avoid flaws in SSL.

### > To configure TLS Version:

- Open the TLS Contexts table (Setup menu > IP Network tab > Security folder > TLS Contexts).
- 2. Select the required TLS Context row (typically, the default index 0), and then click Edit.
- 3. In the 'Name' field, rename the TLS Context to "MED".
- 4. From the 'TLS Version' drop-down list, select TLSv1.0 TLSv1.1 and TLSv1.2:

Figure 3-4: Configuring TLS Version

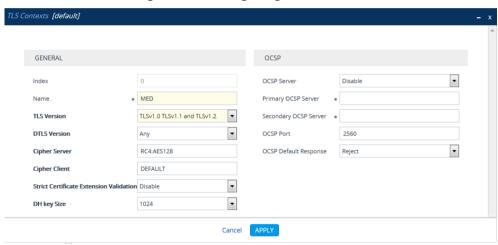

5. Click Apply.

# 3.4.2 Configure a Certificate

This step describes how to exchange a certificate with Microsoft Certificate Authority (CA). The certificate is used by device to authenticate the connection with Lync / Skype for Business. The procedure involves the following main steps:

- 1. Generating a Certificate Signing Request (CSR).
- Requesting Device Certificate from CA.
- Obtaining Trusted Root Certificate from CA.
- 4. Deploying Device and Trusted Root Certificates on E-SBC.

### To configure a certificate:

- Open the TLS Contexts table (Setup menu > IP Network tab > Security folder > TLS Contexts).
- 2. Select the TLS Context at index 0, and then click the **Change Certificate** link located at the bottom of the table; the Context Certificates page appears.

- Under the Certificate Signing Request group, do the following:
  - In the 'Subject Name [CN]' field, enter the FQDN of the device (e.g., Itsp.ilync15.local).
  - Fill in the rest of the request fields according to your security provider's instructions.
- **4.** Click the **Create CSR** button; a textual certificate signing request is displayed in the area below the button:

Figure 3-5: Certificate Signing Request - Creating CSR

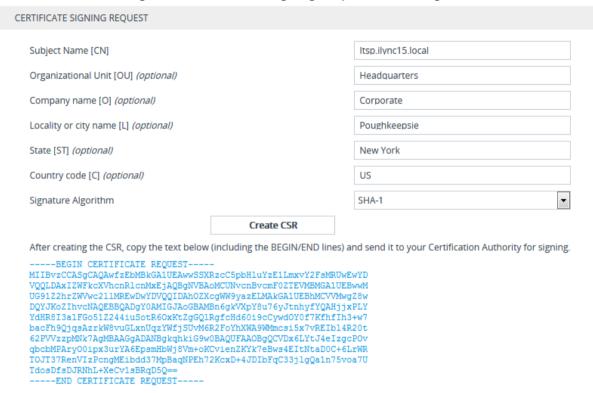

- Copy the CSR from the line "----BEGIN CERTIFICATE" to "END CERTIFICATE
  REQUEST-----" to a text file (such as Notepad), and then save it to a folder on your
  computer with the file name, certreq.txt.
- **6.** Open a Web browser and navigate to the Microsoft Certificates Services website at http://<certificate server>/CertSrv.

Figure 3-6: Microsoft Certificate Services Web Page

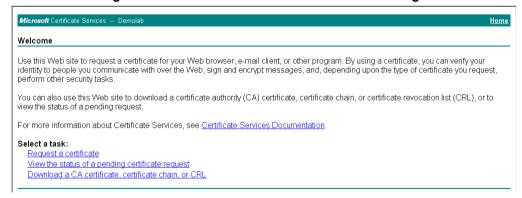

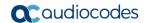

Click Request a certificate.

Figure 3-7: Microsoft Certificate Services - Request a Certificate Page

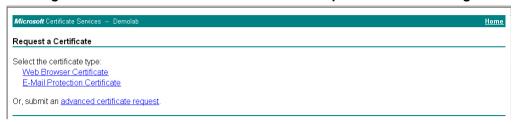

8. Click advanced certificate request, and then click Next.

Figure 3-8: Microsoft Certificate Services - Advanced Certificate Request Page

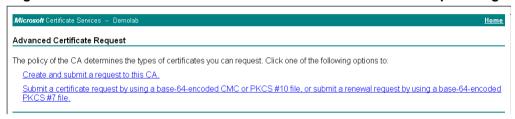

Click Submit a certificate request ..., and then click Next.

Figure 3-9: Microsoft Active Directory Certificate Services - Submit a Certificate Request or Renewal Request Page

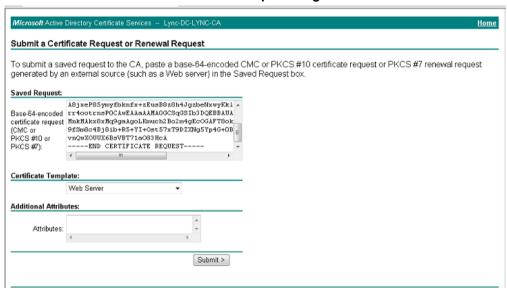

- **10.** Open the *certreq.txt* file that you created and saved in Step 5, and then copy its contents to the 'Saved Request' field.
- 11. From the 'Certificate Template' drop-down list, select **Web Server**.
- 12. Click Submit.

Figure 3-10: Certificate Issued Page

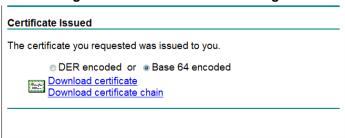

- 13. Select the Base 64 encoded option for encoding, and then click Download certificate.
- **14.** Save the file as *gateway.cer* to a folder on your computer.
- Click the Home button or navigate to the certificate server at http://<Certificate Server>/CertSrv.
- 16. Click Download a CA certificate, certificate chain, or CRL.

Figure 3-11: Microsoft Certificate Services - Download a CA Certificate, Certificate Chain, or CRL Page

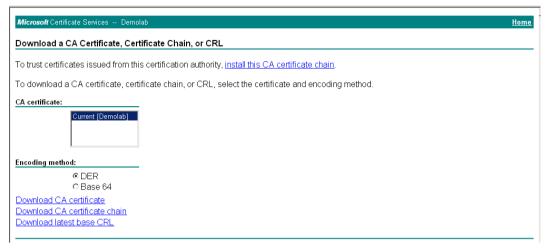

- 17. Under the 'Encoding method' group, select the Base 64 option for encoding.
- 18. Click Download CA certificate.
- 19. Save the file as *certroot.cer* to a folder on your computer.
- 20. In the device's Web interface, open the TLS Contexts table and do the following:
  - a. Select TLS Context at index 0, and then click the **Change Certificate** link located at the bottom of the TLS Contexts page; the Context Certificates page appears.
  - b. Scroll down to the Upload Certificates Files from your Computer group, click the Browse button corresponding to the 'Send Device Certificate...' field, navigate to the gateway.cer certificate file that you saved on your computer in Step 14, and then click Send File to upload the certificate to the device:

Figure 3-12: Upload Device Certificate Files from your Computer Group

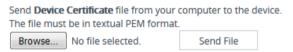

- c. In the TLS Contexts table, select TLS Context at index 0, and then click the Trusted Root Certificates link located at the bottom of the TLS Contexts page; the Trusted Certificates page appears.
- d. Click the **Import** button, and then select the certificate file to load:

Figure 3-13: Importing Root Certificate into Trusted Certificates Store

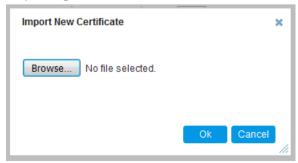

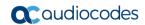

- **21.** Click **OK**; the certificate is loaded to the device and listed in the Trusted Certificates store.
- 22. Reset the device with a burn to flash for your settings to take effect.

26

# 3.5 Step 5: Configure TLS for Cloud PBX

The following procedure describes how to configure TLS for communication with the Cloud PBX. Note that there is no certificate negotiation between the OVR and Cloud PBX.

- To configure TLS for Cloud PBX:
- Open the TLS Contexts table (Setup menu > IP Network tab > Security folder > TLS Contexts).
- 2. Click **New**, and then in the dialog box, configure the TLS Context as shown below:

Figure 3-14: Configuring TLS Context for Cloud PBX

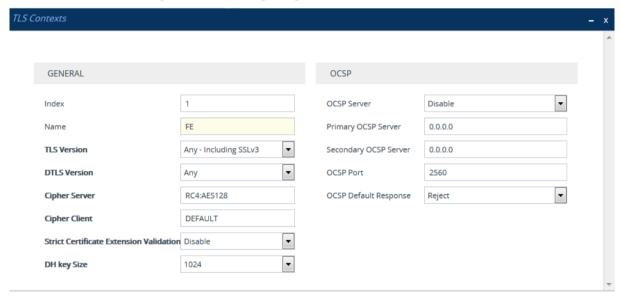

3. Click Apply.

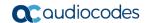

# 3.6 Step 6: Configure SRTP

As CCE Mediation Server employs SRTP, you need to configure the device to also operate in the same manner.

- > To configure media security:
- 1. Open the Media Security page (**Setup** menu > **Signaling & Media** tab > **Media** folder > **Media Security**).
- 2. Configure as follows:

| Parameter                        | Value     | Description                                                                                                    |
|----------------------------------|-----------|----------------------------------------------------------------------------------------------------|
| Media Security                   | Enable    | -                                                                                                    |
| Media Security Behavior          | Mandatory | The device initiates encrypted calls. If negotiation of the cipher suite fails, the call is terminated. Incoming calls that don't include encryption information are rejected. |
| Master Key Identifier (MKI) Size | 1         | -                                                                                                    |
| Symmetric MKI                    | Enable    | -                                                                                                    |

Figure 3-15: Configuring SRTP

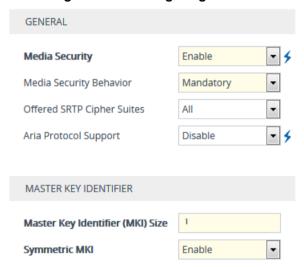

Click Apply, and then reset the device with a burn-to-flash for your settings to take effect.

# 3.7 Step 7: Configure a Media Realm

The Media Realm defines a port range for media (RTP) traffic on a specific network interface. In the example setup, only a single Media Realm is used (default).

### To modify the default Media Realm:

- 1. Open the Media Realms table (**Setup** menu > **Signaling & Media** tab > **Core Entities** folder > **Media Realms**).
- 2. Select the default Media Realm (Index 0), and then click Edit.
- 3. Modify the Media Realm according to your deployment:

Figure 3-16: Configuring a Media Realm

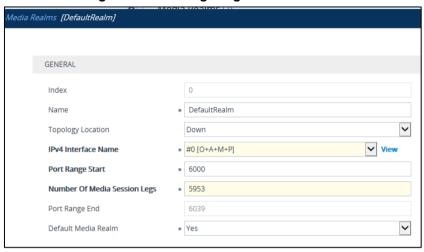

4. Click Apply.

# 3.8 Step 8: Configure SIP Interfaces

The SIP Interface represents a Layer-3 network that defines a local listening port for SIP signaling traffic on a specific network interface. In the example setup, you need to add SIP Interfaces for interfacing with the following:

- CCE Mediation Server
- Cloud PBX
- Skype users (IP Phones) at branch site

### To add SIP Interfaces:

- 1. Open the SIP Interfaces table (**Setup** menu > **Signaling & Media** tab > **Core Entities** folder > **SIP Interfaces**).
- 2. Click New, and then in the dialog box, add a SIP Interface. In the example setup, add SIP Interfaces with the following configuration:

|                                       | Specific Configuration |                     |          |                     |  |
|---------------------------------------|------------------------|---------------------|----------|---------------------|--|
| SIP Interface                         | Name                   | Application<br>Type | TLS Port | TLS Context<br>Name |  |
| Interfacing with CCE Mediation Server | MED                    | GW                  | 5067     | MED                 |  |
| Interfacing with Cloud PBX            | CloudP<br>BX           | SBC                 | 5061     | FE                  |  |
| Interfacing with IP Phone users       | Users                  | SBC                 | 5071     | MED                 |  |

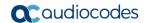

3. Click **Apply**. The figure below displays the configured SIP Interfaces:

Figure 3-17: Configured SIP Interfaces

| INDEX \$ | NAME     | SRD            | NETWORK<br>INTERFACE | APPLICATION<br>TYPE | UDP PORT | TCP PORT | TLS PORT |
|----------|----------|----------------|----------------------|---------------------|----------|----------|----------|
| 0        | MED      | DefaultSRD (#0 | O+M+C                | GW                  | 0        | 0        | 5067     |
| 1        | CloudPBX | DefaultSRD (#0 | O+M+C                | SBC                 | 0        | 0        | 5061     |
| 2        | Users    | DefaultSRD (#0 | O+M+C                | SBC                 | 0        | 0        | 5071     |

# 3.9 Step 9: Configure Proxy Sets

The Proxy Set defines the actual address of SIP server entities in your network. In the example, you need to add Proxy Sets for the following:

- CCE Mediation Server
- Cloud PBX
- Entity to reach the local PSTN Gateway
- To add Proxy Sets:
- 1. Open the Proxy Sets table (Setup menu > Signaling & Media tab > Core Entities folder > Proxy Sets).
- 2. Click **New**, and then in the dialog box, configure a Proxy Set. In the example setup, add Proxy Sets with the following configuration:

|                                    |          | Configuration                    |                              |                         |                                 |                        |                                   |                      |  |  |  |
|------------------------------------|----------|----------------------------------|------------------------------|-------------------------|---------------------------------|------------------------|-----------------------------------|----------------------|--|--|--|
| Proxy Set                          | Name     | Gateway<br>IPv4<br>SIP Interface | SBC IPv4<br>SIP<br>Interface | Proxy<br>Keep-<br>Alive | Proxy<br>Keep-<br>Alive<br>Time | TLS<br>Context<br>Name | Proxy Load<br>Balancing<br>Method | Proxy<br>Hot<br>Swap |  |  |  |
| CCE Mediation<br>Server            | MED      | MED                              | -                            | Using OPTIONS           | 60                              | MED                    | Round<br>Robin                    | Enable               |  |  |  |
| Cloud PBX                          | CloudPBX | -                                | CloudPB<br>X                 | Using OPTIONS           | 30                              | FE                     | Round Robin                       | -                    |  |  |  |
| Entity to reach local PSTN Gateway | Local-GW | -                                | CloudPB<br>X                 | -                       | -                               | -                      | -                                 | -                    |  |  |  |

The figure below displays the configured Proxy Sets:

Figure 3-18: Configured Proxy Sets

| INDEX 💠 | NAME     | SRD             | GATEWAY IPV4 SIP<br>INTERFACE | SBC IPV4 SIP<br>INTERFACE | PROXY KEEP-ALIVE<br>TIME [SEC] | REDUNDANCY<br>MODE | PROXY HOT SWAP |
|---------|----------|-----------------|-------------------------------|---------------------------|--------------------------------|--------------------|----------------|
| 0       | MED      | DefaultSRD (#0) | MED                           |                           | 60                             |                    | Enable         |
| 1       | CloudPBX | DefaultSRD (#0) |                               | CloudPBX                  | 30                             |                    | Disable        |
| 2       | Local-GW | DefaultSRD (#0) |                               | CloudPBX                  | 60                             |                    | Disable        |

- 3. Configure addresses per Proxy Set. For each Proxy Set, do the following:
  - a. Select the Proxy Set row, and then click the Proxy Address link located below the table; the Proxy Address table appears.
  - **b.** Click **New** and then in the dialog box, configure the address and transport protocol.

In the example setup, configure the Proxy Sets with the following addresses:

| D 0.4     | Configuration              |                |  |  |  |  |
|-----------|----------------------------|----------------|--|--|--|--|
| Proxy Set | Proxy Address              | Transport Type |  |  |  |  |
| MED       | med.ilync15.local:5067     | TLS            |  |  |  |  |
| CloudPBX  | sipdir.online.lync.com:443 | TLS            |  |  |  |  |
| Local-GW  | 10.15.45.112:5067          | TLS            |  |  |  |  |

# 3.10 Step 10: Configure a Proxy Set for CCE Mediation Server

The device communicates directly with CCE Mediation Server through its' PSTN Gateway. The PSTN Gateway forwards calls from the PSTN to CCE Mediation Server. The address of CCE Mediation Server is defined by a Proxy Set, as configured in Section 3.9.

The following procedure provides advanced proxy configuration related to CCE Mediation Server.

- To configure advanced proxy server settings for CCE Mediation Server:
- Open the Proxy & Registration page (Setup menu > Signaling & Media tab > SIP Definitions > Proxy & Registration), and then from the 'Use Default Proxy' drop-down list, select Use Proxy:

Figure 3-19: Configuring CCE Mediation Server as Proxy for PSTN Gateway

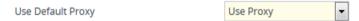

This enables CCE Mediation Server to act as a proxy server for the PSTN Gateway.

- 2. Click Apply.
- 3. Open the Routing Settings page (Setup menu > Signaling & Media tab > Gateway folder > Routing > Routing Settings), and then from the 'Redundant Routing Mode' drop-down list, select Routing Table:

Figure 3-20: Configuring Redundant Routing Mode

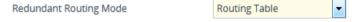

If the CCE Mediation Server is down (no response), the PSTN Gateway sends the call to the IP Phone user. To enable this alternative routing, you need to configure a Telto-IP routing rule (see Section 3.20.6) to route the call to the OVR, and then configure an SBC IP-to-IP Routing rule (see Section 3.14) to then route the call to the IP Phone user.

4. Click Apply.

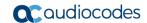

# 3.11 Step 11: Configure IP Profiles

An IP Profile enables you to apply a group of specific settings to specific calls, by associating it with an IP Group. In the example setup, you need to add IP Profiles for the following.

- CCE Mediation Server
- Skype users (IP Phones) at branch site: This IP Profile is **only required** when the device operates as an HA system. The configuration determines the device's handling of the SIP session expiry (Session-Expires header) for the IP Phones. The special configuration avoids scenarios where calls are "stuck" (never released by receiving BYE from phone or Microsoft server) for phones that were in a call before an HA switchover and that fail to register after the switchover. In such cases, the device disconnects the call.

### To add an IP Profile:

- 1. Open the IP Profiles table (Setup menu > Signaling & Media > Coders & Profiles folder > IP Profiles).
- 2. Click **New**, and then in the dialog box, add an IP Profile. In the example setup, add IP Profiles with the following configuration:

| Index | Name  | Reset SRTP<br>Upon Re-key | Symmetric<br>MKI | MKI<br>Size | Generate SRTP<br>Keys Mode | Gateway<br>Media<br>Security Mode | Early<br>Media | Early<br>183 | Session<br>Expires<br>Mode |
|-------|-------|---------------------------|------------------|-------------|----------------------------|-----------------------------------|----------------|--------------|----------------------------|
|       | MED   | Enable                    | Enable           | 1           | Always                     | Mandatory                         | Enable         | Enable       | -                          |
|       | Users | -                         | -                | -           | -                          | -                                 | -              | -            | Observe                    |

Click Apply.

32

# 3.12 Step 12: Configure IP Groups

This step describes how to configure IP Groups. The IP Group represents an IP entity on the network with which the device communicates. This can be a server (e.g., IP PBX or ITSP) or it can be a group of users (e.g., LAN IP phones). For servers, the IP Group is typically used to define the server's IP address by associating it with a Proxy Set. In the example, you need to add IP Groups for the following:

- CCE Mediation Server
- Cloud PBX
- Skype users (IP Phones) at branch site
- Local Gateway

### > To configure IP Groups:

- Open the IP Groups table (Setup menu > Signaling & Media tab > Core Entities folder > IP Groups).
- 2. Click **New**, and then in the dialog box, configure an IP Group. In the example setup, add IP Groups with the following configuration:

|                         | Specific Configuration |        |           |            |                       |                                         |  |  |
|-------------------------|------------------------|--------|-----------|------------|-----------------------|-----------------------------------------|--|--|
| IP Group                | Name                   | Туре   | Proxy Set | IP Profile | SBC Operation<br>Mode | Outbound<br>Message<br>Manipulation Set |  |  |
| CCE Mediation<br>Server | MED                    | Server | MED       | MED        | B2BUA                 | -                                       |  |  |
| Cloud PBX               | CloudPBX               | Server | CloudPBX  | -          | Microsoft<br>Server   | -                                       |  |  |
| Users                   | Users                  | User   | -         | Users      | Microsoft<br>Server   | -                                       |  |  |
| Local Gateway           | Local-GW               | Server | Local-GW  | -          | B2BUA                 | 3 (configured in Section 3.18)          |  |  |

The figure below displays the configured IP Groups:

Figure 3-21: Configured IP Groups

| INDEX 🌲 | NAME     | SRD        | TYPE   | SBC OPERATION<br>MODE | PROXY SET | IP PROFILE |
|---------|----------|------------|--------|-----------------------|-----------|------------|
| 0       | MED      | DefaultSRI | Server | B2BUA                 | MED       | MED        |
| 1       | CloudPBX | DefaultSRI | Server | Microsoft Server      | CloudPBX  |            |
| 2       | Users    | DefaultSRI | User   | Microsoft Server      |           | Users      |
| 3       | Local-GW | DefaultSRI | Server | B2BUA                 | Local-GW  |            |

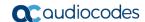

# 3.13 Step 13: Configure a Classification Rule

For the device to identify calls from IP Phone users at the branch site and classify them to their IP Group ("Users"), you need to add a Classification rule. Classification of calls from the other entities in the deployment (i.e., CCE Mediation Server and Cloud PBX) are by Proxy Set (i.e., source IP address). In the example setup, calls received with the source host name, <code>ilync15.local</code> are considered as originating from IP Phone users.

- > To add a Classification rule for IP Phone users:
- Open the Classification table (Setup menu > Signaling & Media tab > SBC folder > Classification).
- 2. Click New, and then in the dialog box, add a Classification rule as shown below:

| Parameter            | Value         |
|----------------------|---------------|
| Match                |               |
| Index                | 0             |
| Name                 | Users         |
| Source SIP Interface | Users         |
| Source Host          | llync15.local |
| Action               |               |
| Source IP Group      | Users         |

3. Click Apply.

# 3.14 Step 14: Configure IP-to-IP Call Routing Rules

This step describes how to configure IP-to-IP call routing rules. These rules define the routes for forwarding SIP messages (e.g., INVITE) received from one IP entity to another. The device selects the rule whose configured input characteristics (e.g., IP Group) match those of the incoming SIP message. If the input characteristics do not match the first rule in the table, they are compared to the second rule, and so on, until a matching rule is located. If no rule is matched, the message is rejected. The routing rules use the configured IP Groups to denote the source and destination of the call.

In the example setup, you need to add routing rules for the following call scenarios:

- Routing calls from Users to Cloud PBX
- Routing calls between Users (alternative route for above)
- Routing calls from Users to PSTN (alternative route for above)
- Routing calls from Cloud PBX to Users
- Routing calls from PSTN to Users

### To configure IP-to-IP routing rules:

- Open the IP-to-IP Routing table (Setup menu > Signaling & Media tab > SBC folder > Routing > IP-to-IP Routing).
- 2. Click **New**, and then in the dialog box, add an IP-to-IP Routing rule. In the example setup, add IP-to-IP Routing rules with the following configuration:

|                                                   | Specific Configuration |                                      |                    |                        |                      |  |  |  |  |
|---------------------------------------------------|------------------------|--------------------------------------|--------------------|------------------------|----------------------|--|--|--|--|
| IP-to-IP Routing Rule                             | Name                   | Alternative Route Options            | Source<br>IP Group | Request Type           | Destination IP Group |  |  |  |  |
| $Users \to Cloud \; PBX$                          | User-<br>CloudPBX      | Route Row                            | Users              | All                    | CloudPBX             |  |  |  |  |
| Users → Users<br>(alternative route for<br>above) | User-User              | Alternative Route<br>Consider Inputs | Users              | INVITE and REGISTER    | Users                |  |  |  |  |
| Users → PSTN<br>(alternative route for<br>above)  | User-GW                | Alternative Route<br>Consider Inputs | Users              | INVITE and<br>REGISTER | Local-GW             |  |  |  |  |
| Cloud PBX → Users                                 | CloudPBX-<br>Users     | Route Row                            | CloudPBX           | All                    | Users                |  |  |  |  |
| PSTN → Users                                      | GW-Users               | Route Row                            | Local-GW           | All                    | Users                |  |  |  |  |

The figure below displays the configured IP-to-IP Routing rules:

Figure 3-22: Configured IP-to-IP Routing Rules

| INDEX | NAME        | ROUTING<br>POLICY | ALTERNATIVE ROUTE OPTIONS         | SOURCE IP<br>GROUP | REQUEST TYPE        | SOURCE<br>USERNAME<br>PREFIX | DESTINATIO<br>USERNAME<br>PREFIX | DESTINATIO<br>TYPE | DESTINATIO<br>IP GROUP |
|-------|-------------|-------------------|-----------------------------------|--------------------|---------------------|------------------------------|----------------------------------|--------------------|------------------------|
| 0     | User-CloudP | Default_SBCI      | Route Row                         | Users              | All                 | *                            | *                                | IP Group           | CloudPBX               |
| 1     | User-User   | Default_SBCI      | Alternative Route Consider Input: | Users              | INVITE and REGISTER | *                            | *                                | IP Group           | Users                  |
| 2     | User-GW     | Default_SBCI      | Alternative Route Consider Input: | Users              | INVITE and REGISTER | *                            | *                                | IP Group           | Local-GW               |
| 3     | CloudPBX-U  | Default_SBCI      | Route Row                         | CloudPBX           | All                 | *                            | *                                | IP Group           | Users                  |
| 4     | GW-Users    | Default_SBCI      | Route Row                         | Local-GW           | All                 | *                            | *                                | IP Group           | Users                  |

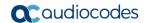

# 3.15 Step 15: Configure Media Parameters

This step describes how to configure the gateway for Media behavior with Microsoft Lync / Skype for Business.

### > To configure Media Parameters:

- Open the Gateway General Settings page (Setup menu > Signaling & Media tab > Gateway folder > Gateway General Settings).
- 2. Configure as follows:

| Parameter                    | Value                                      | Description                                                                                                    |
|------------------------------|--------------------------------------------|----------------------------------------------------------------------------------------------------|
| Play Ringback Tone to<br>Tel | Play Local Until<br>Remote Media<br>Arrive | If a SIP 180 response is received and the voice channel is already open (due to a previous 183 early media response or due to an SDP in the current 180 response), the Enhanced Gateway plays a local ringback tone if there are no prior received RTP packets. The Enhanced Gateway stops playing the local ringback tone as soon as it starts receiving RTP packets. At this stage, if the Enhanced Gateway receives additional 18x responses, it does not resume playing the local ringback tone |
| Forking Handling Mode        | Sequential<br>handling                     | The PSTN Gateway re-opens the stream according to subsequently received 18x responses with SDP, or plays a ringback tone if 180 response without SDP is received                                                                                                    |

Figure 3-23: Configure Media Parameters

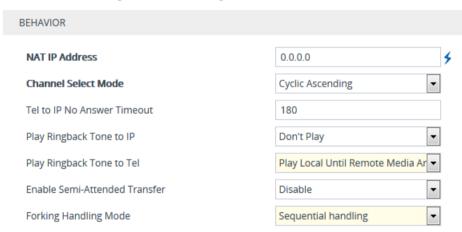

### 3. Click Apply.

- 4. Open the SIP Definitions General Settings page (Setup menu > Signaling & Media tab > SIP Definitions folder > SIP Definitions General Settings).
- 5. Configure as follows:

| Parameter | Value  | Description                                                                                                    |
|-----------|--------|----------------------------------------------------------------------------------------------------|
| Early 183 | Enable | Note: If the 'B-Channel Negotiation' parameter is set to Preferred or Any, the 'Early 183' parameter is ignored and a SIP 183 is not sent when an INVITE is received. In such a case, you can set the 'Progress Indicator to IP' (ProgressIndicator2IP) parameter to 1 (PI = 1) for the device to send a SIP 183 when an ISDN Call Proceeding message is received. |

Figure 3-24: Configuring Early Media

Early 183

6. Click Apply.

# 3.16 Step 16: Restrict Communication with CCE Mediation Server Only

The procedure below describes how to restrict IP communication only between the PSTN Gateway and Mediation server. This ensures that the PSTN Gateway accepts / sends SIP calls **only** from / to CCE Mediation Server (as required by Microsoft).

- > To restrict communication only between PSTN Gateway and CCE Mediation Server:
- Open the Gateway Advanced Settings page (Setup menu > Signaling & Media tab > Gateway folder > Gateway Advanced Settings).
- 2. From the 'IP Security' drop-down list, select Secure Incoming calls:

Figure 3-25: Restricting Communication with CCE Mediation Server

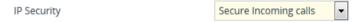

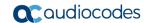

# 3.17 Step 17: Configure Graceful Period for Registration Expiry

In survivability mode, if the registration time of the registered IP Phone at the OVR is about to expire and the IP Phone resets, by the time the IP Phone becomes available again, the OVR would have already removed the IP Phone from its database due to expiry time being reached. As the OVR does not support new registrations during survivability mode, the IP Phone user will not receive any service from the OVR. Thus, to prevent this scenario and keep the IP Phone registered in the database, you can configure the OVR to add time ("graceful") to the original expiry time.

The configuration below allows 15 minutes of the IP Phone to be in out-of-service state, allowing it to register with the OVR after this period and receive services from it.

#### To add a graceful period to the registration expiry time:

- Open the Proxy & Registration page (Setup menu > Signaling & Media tab > SIP Definitions folder > Proxy & Registration).
- 2. In the 'User Registration Grace Time' (SBCUserRegistrationGraceTime), enter **900** (in seconds):

Figure 3-26: Configuring Graceful Registration Expiry Time

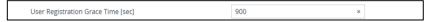

## 3.18 Step 18: Configure Message Manipulation Rules

In the example setup, you need to configure manipulation rules for the following:

- Incoming SIP INVITE messages received from the IP Phones contain the name (caller ID) and phone number of the IP Phones. In survivability mode, to enable the PSTN Gateway to send calls to the PSTN with the IP Phone's number as caller ID (source number), the name must be removed.
- For call transfers initiated by IP Phones:
  - Transfer of PSTN call to another IP Phone: The REFER message sent to the IP
    Phone must be manipulated so that the Refer-To header's host name is changed
    to the device's IP address and port (i.e., 10.15.45.112:5061) and the transport
    type changed to TLS.

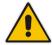

**Note:** The Message Manipulation Rules described above are only valid in Survivability mode.

Figure 3-27: Call Transfer of PSTN Call to Another IP Phone User

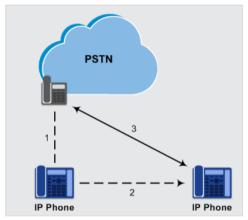

Transfer of PSTN call to another PSTN user. The REFER message sent to the IP
Phone must be manipulated so that the Refer-To header's host name is changed
to the device's IP address and port (i.e., 10.15.45.112:5067) and the transport
type changed to TLS.

Figure 3-28: Call Transfer of PSTN Call to Another PSTN User

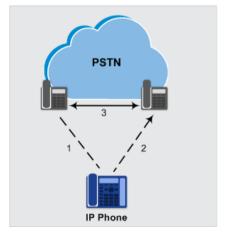

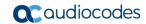

Once configured, you need to assign the rules to the IP Group, "Local-GW" in the outbound direction (see Section 0), using the Manipulation Set ID (3) under which the rules are configured.

- > To configure Message Manipulation rules:
- 1. Open the Message Manipulations table (Setup menu > Signaling & Media tab > Message Manipulation folder > Message Manipulations).
- 2. For each rule, click **New**, and then in the dialog box, add a Message Manipulation rule. When you have finished, click **Apply**. Add the following rules:
  - For setting IP Phone's number as Caller ID for calls to PSTN in survivability mode:

| Parameter           | Value                        |
|---------------------|------------------------------|
| Index               | 0                            |
| Name                | Change Name to Number        |
| Manipulation Set ID | 3                            |
| Message Type        | invite                       |
| Action Subject      | header.p-asserted-identity.0 |
| Action Type         | Remove                       |

• For transfer of PSTN call to another IP Phone user:

| Parameter           | Value                                      |
|---------------------|--------------------------------------------|
| Index               | 1                                          |
| Name                | Refer-To IPP                               |
| Manipulation Set ID | 3                                          |
| Message Type        | REFER                                      |
| Condition           | header.refer-to.url.user REGEX ^[a-zA-Z\+] |
| Action Subject      | header.refer-to.url.host                   |
| Action Type         | Modify                                     |
| Action Value        | param.message.address.dst.address+':5061'  |
| Row Rule            | <b>Use Current Condition</b>               |
|                     |                                            |
| Index               | 2                                          |
| Name                |                                            |
| Manipulation Set ID | 3                                          |
| Message Type        |                                            |
| Condition           |                                            |
| Action Subject      | header.refer-to.url.transporttype          |
| Action Type         | Modify                                     |
| Action Value        | '2'                                        |
| Row Rule            | Use Previous Condition                     |

For transfer of PSTN call to another PSTN user:

| Parameter           | Value                                     |
|---------------------|-------------------------------------------|
| Index               | 3                                         |
| Name                | Refer-To PSTN                             |
| Manipulation Set ID | 3                                         |
| Message Type        | REFER                                     |
| Condition           | header.refer-to.url.user REGEX ^\d        |
| Action Subject      | header.refer-to.url.host                  |
| Action Type         | Modify                                    |
| Action Value        | param.message.address.dst.address+':5067' |
| Row Rule            | Use Current Condition                     |
|                     |                                           |
| Index               | 4                                         |
| Name                |                                           |
| Manipulation Set ID | 3                                         |
| Message Type        |                                           |
| Condition           |                                           |
| Action Subject      | header.refer-to.url.transporttype         |
| Action Type         | Modify                                    |
| Action Value        | '2'                                       |
| Row Rule            | Use Previous Condition                    |

The figure below displays the configured Message Manipulation rule:

Figure 3-29: Configured Message Manipulation Rules

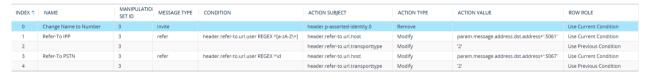

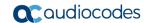

## 3.19 Step 19: Configure SIP Forking

If the callee is registered from multiple devices (e.g., multiple IP Phones), the OVR will receive multiple SIP 180 Ringing responses from the Front End Server, with different SDP bodies (each originating from a different device belonging to the callee). For the OVR to forward these multiple 180 Ringing responses to the caller with the SDP bodies unchanged, you need to configure the OVR to handle call forking sequentially. Configuring sequential call forking enables the OVR to allow the callee to answer the call from any the callee's devices.

- > To configure sequential call forking mode:
- 1. Open the SBC General Settings page (Setup menu > Signaling & Media tab > SBC folder > SBC General Settings).
- From the 'Forking Handling Mode' drop-down list (SBCForkingHandlingMode), select Sequential.
- 3. Click Apply.

# 3.20 Step 20: Configure the PSTN Gateway

This section describes the configuration required for interfacing with the PSTN. In the example, you need to configure the trunk as an E1 ISDN trunk.

## 3.20.1 Configure the Trunk

The procedure below describes basic configuration of the physical trunk.

- > To configure the physical trunk:
- 1. Open the Trunk Settings page (Setup menu > Signaling & Media tab > Gateway folder > Trunks & Groups > Trunks).
- 2. Select the trunk that you want to configure by clicking the corresponding trunk number icon.
- 3. If the trunk is new, configure the trunk as required. If the trunk was previously configured, click the **Stop Trunk** button to de-activate the trunk.
- 4. Basic trunk configuration:

| Parameter           | Configuration<br>Example | Description                                                                                                    |
|---------------------|--------------------------|----------------------------------------------------------------------------------------------------|
| Protocol Type       | E1 Euro ISDN             | Defines the trunk protocol.                                                                                                    |
|                     |                          | Notes:                                                                                                    |
|                     |                          | <ul> <li>If the parameter displays NONE (i.e., no protocol<br/>type selected) and no other trunks have been<br/>configured, after selecting a PRI protocol type, you<br/>must reset the device.</li> </ul>                                                                        |
|                     |                          | <ul> <li>To delete a previously configured trunk, set the<br/>parameter to NONE.</li> </ul>                                                                                                    |
|                     |                          | <ul> <li>All PRI trunks must be of the same line type - E1 or<br/>T1. However, different variants of the same line<br/>type can be configured on different trunks, for<br/>example, E1 Euro ISDN and E1 CAS (subject to the<br/>constraints in the Release Notes).</li> </ul>     |
|                     |                          | BRI trunks can operate with E1 or T1 trunks.                                                                                                    |
|                     |                          | If the trunk can't be stopped because it provides the<br>clock (assuming the device is synchronized with the<br>E1/T1 clock), assign a different E1/T1 trunk to<br>provide the clock or enable 'TDM Bus PSTN Auto<br>Clock' in the TDM Bus Settings page (see Section<br>3.20.2). |
| Clock Master        | Recovered                | Defines the trunk's clock source:                                                                                                    |
|                     |                          | <ul> <li>Recovered: clock source is recovered from the trunk.</li> </ul>                                                                                                    |
|                     |                          | <ul> <li>Generated: clock source is provided by the internal<br/>TDM bus clock source (according to the parameter<br/>'TDM Bus Clock Source' - see Section 3.20.2).</li> </ul>                                                                                                    |
| Line Code           | HDB3                     | Defines the line code:                                                                                                    |
|                     |                          | B8ZS: bipolar 8-zero substitution - for T1 trunks only                                                                                                    |
|                     |                          | <ul><li>HDB3: high-density bipolar 3 - for E1 trunks only</li><li>AMI: for E1 and T1</li></ul>                                                                                                    |
| Framing Method      | Extended Super           | Defines the framing method.                                                                                                    |
|                     | Frame                    | <b>Note:</b> For E1 trunks, always set this parameter to <b>Extended Super Frame</b> .                                                                                                    |
| ISDN<br>Termination | User side                | Defines if the trunk is connected to the PSTN as User or Network side.                                                                                                    |

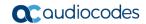

Figure 3-30: Configuring Trunk Settings

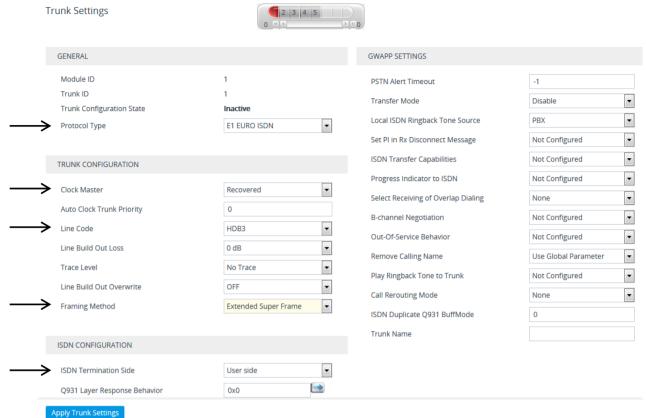

- 5. Continue configuring the trunk according to your requirements.
- **6.** When you have completed configuration, click the **Apply Trunk Settings** button, and then reset the device with a burn-to-flash for your settings to take effect.

#### 3.20.2 Configure the TDM Bus

The procedure below describes how to configure the TDM bus.

- To configure the TDM bus:
- 1. Open the TDM Bus Settings page (Setup menu > Signaling & Media tab > Media folder > TDM Bus Settings).

Figure 3-31: Configuring TDM Bus

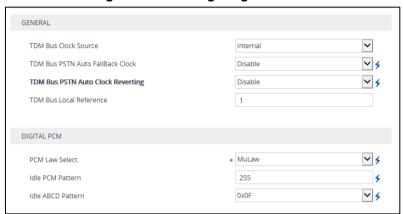

- 2. Configure the TDM bus parameters according to your deployment requirements. Below is a description of some of the main TDM parameters:
  - **PCM Law Select:** defines the type of PCM companding law in the input/output TDM bus. Typically, A-Law is used for E1 and Mu-Law for T1/J1.
  - TDM Bus Clock Source: defines the clock source to which the Enhanced Gateway synchronizes - generate clock from local source (Internal) or recover clock from PSTN line (Network).
  - TDM Bus Local Reference: defines the physical trunk ID from which the Enhanced Gateway recovers (receives) its clock synchronization when the TDM Bus Clock Source is configured to recover the clock from the PSTN line.
- 3. Click **Apply**, and then reset the device with a burn-to-flash for your settings to take effect.

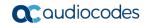

## 3.20.3 Enable the Trunk

To enable trunks, you need to assign them to Trunk Groups. In the example setup, you need to enable the E1 trunk.

#### To enable the trunk:

- 1. Open the Trunk Group table page (Setup menu > Signaling & Media tab > Gateway folder > Trunks & Groups > Trunk Groups).
- **2.** Configure as follows:

| Parameter                | Value        | Description                                                                                                    |
|--------------------------|--------------|----------------------------------------------------------------------------------------------------|
| Module                   | Module 1 PRI | Module number and type on which the trunk is located                                                                                                    |
| From Trunk / To<br>Trunk | 1/1          | Physical trunk range                                                                                                    |
| Channels                 | 1-31         | B-channels to enable on the trunk                                                                                                    |
| Phone Number             | 1000         | Logical (used internally by device) phone number (e.g., ) for the first channel; phone numbers 1001, 1002, 1003, and so on are sequentially assigned to subsequent channels |
| Trunk Group ID           | 1            | Trunk Group number for the trunk                                                                                                    |

Figure 3-32: Enabling Trunk by Assigning it a Trunk Group

| Group Index | Module       | From Trunk | To Trunk | Channels | Phone Number | Trunk Group ID | Tel Profile Name |
|-------------|--------------|------------|----------|----------|--------------|----------------|------------------|
| 1           | Module 1 PRI | 1 -        | 1 🔻      | 1-31     | 1000         | 1              | None ▼           |
| 2           |              | ▼          | -        |          |              |                | None ▼           |

## 3.20.4 Configure the Channel Select Method

You need to configure the method for assigning IP-to-Tel calls to channels within the Trunk Group. In the example setup, a cyclic ascending method is used, whereby the device selects the next available channel in the Trunk Group, in ascending order. After the highest channel number (e.g., 31) in the Trunk Group, the device selects the lowest channel number (e.g., 1) and then starts ascending again.

- > To configure the channel select mode:
- 1. Open the Trunk Group Settings table (Setup menu > Signaling & Media tab > Gateway folder > Trunks & Groups > Trunk Group Settings).
- 2. Click **New**, and then in the dialog box, configure the trunk as follows:

| Parameter           | Value                    |
|---------------------|--------------------------|
| Index               | 0                        |
| Trunk Group ID      | 1                        |
| Channel Select Mode | Channel Cyclic Ascending |

Figure 3-33: Configuring Channel Select Method

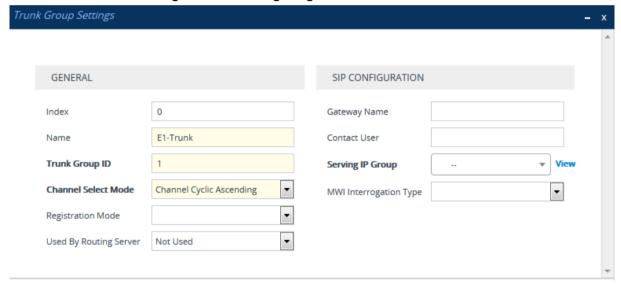

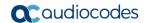

## 3.20.5 Configure an IP-to-Tel Routing Rule

In the example setup, you need to configure an IP-to-Tel routing rule for routing calls to the PSTN.

- > To configure an IP-to-Tel routing rule:
- 1. Open the IP-to-Tel Routing table (**Setup** menu > **Signaling & Media** tab > **Gateway** folder > **Routing** > **IP->Tel Routing**).
- 2. Click **New**, and then in the dialog box, configure an IP-to-Tel routing rule with the following configuration:

| Parameter                | Value | Description                               |
|--------------------------|-------|-------------------------------------------|
| Index                    | 0     | -                                         |
| Match                    |       |                                           |
| Source SIP Interface     | MED   | SIP Interface from where call is received |
| Destination Phone Prefix | *     | Any number                                |
| Action                   |       |                                           |
| Trunk Group ID           | 1     | Trunk Group to where call is sent         |

Figure 3-34: Configuring an IP-to-Tel Routing Rule

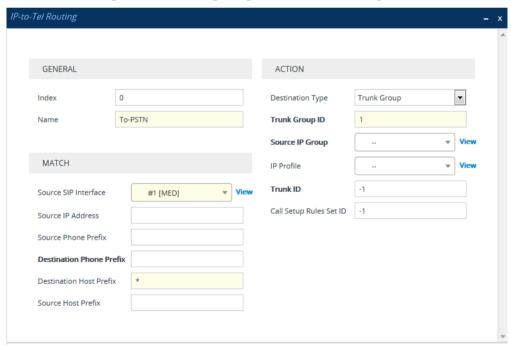

#### 3.20.6 Configure a Tel-to-IP Routing Rule

In normal operation, the device forwards calls from the PSTN to CCE Mediation Server. However, if connectivity with CCE Mediation Server is down, the device routes the PSTN call directly to the IP Phone users. To enable this functionality, you need to configure a Telto-IP routing rule, as described below. This rule routes the call to the OVR. The IP-to-IP Routing rule, "GW-Users" (see Section 3.14) is then used to route the call to the IP Phone user.

#### > To configure a Tel-to-IP routing rule:

- 1. Open the Tel-to-IP Routing table (**Setup** menu > **Signaling & Media** tab > **Gateway** folder > **Routing** > **Tel** ->IP **Routing**).
- 2. Click **New**, and then add a routing rule as shown below:

| Parameter              | Value      | Description                                                                                                    |
|------------------------|------------|----------------------------------------------------------------------------------------------------|
| Index                  | 0          | -                                                                                                    |
| Name                   | PSTN-Users |                                                                                                    |
| Match                  |            |                                                                                                    |
| Source Trunk Group ID  | 1          |                                                                                                    |
| Action                 |            |                                                                                                    |
| SIP Interface          | MED        |                                                                                                    |
| Destination IP Address | 127.0.0.1  | IP address 127.0.0.1 is a logical representation of the device's IP address. When you apply the configuration (i.e., click <b>Apply</b> ), the actual address populates the field (i.e., 10.15.45.112). |
| Destination Port       | 5061       |                                                                                                    |
| Transport Type         | TLS        |                                                                                                    |

- 4. Set the parameter Enable Fallback to Routing Table.to allow for an unsuccessful route in the Mediation Proxy Set to fall back to the routing table:
  - a. Open the Gateway General Settings page (Setup menu > Signaling & Media tab > SIP Definitions folder > Proxy & Registration).
  - b. Set 'Enable Fallback to Routing Table' to enable.

Figure 3-35: Enable Fallback to Routing Table

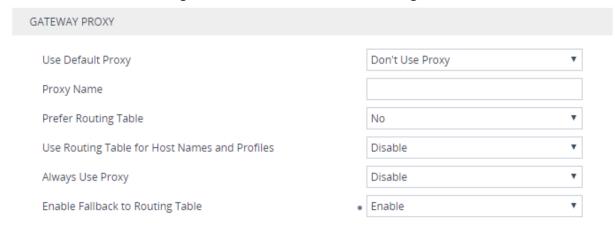

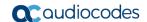

#### 3.20.7 Configure Alternative Route in CCE Environment

In the CCE environment, the CCE Mediation Server is collocated with the OVR device because the CCE Mediation Server is always Up. So when a call passes from the PSTN to the Mediation server when Cloud connectivity is lost, the Mediation server takes several seconds until it responds with 504 message. Some ITSPs may disconnect the call before the Alternative route is applied. In order to resolve this issue, you need to configure the parameter 'Tel to IP No Answer Timeout' which defines the time (in seconds) the device waits for a 200 OK response from the Mediation after sending an INVITE message when an alternate route to the OVR is configured.

#### 3.20.7.1 Configure Tel to IP No Answer Timeout

This step describes how to configure the Tel to IP No Answer Timeout.

- To configure the Tel to IP No Answer Timeout:
- Open the Gateway General Settings page (Setup menu > Signaling & Media tab > Gateway folder > Gateway General Settings).
- 2. Configure the parameter Tel to IP No Answer Timeout to 8.

The device waits for eight seconds for a 200 OK response from the Mediation server after sending an INVITE message for Tel-to-IP calls before routing the call to the OVR via the alternative route.

Figure 3-36: Configure Tel to IP No Answer Timeout

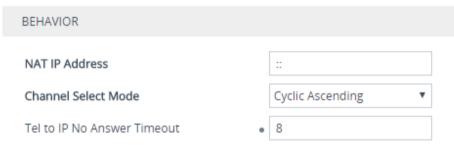

3. Click Apply.

#### 3.20.7.2 Configure Tel-to-IP Alternative Route Reason

This step describes how to configure the Tel-to-IP Alternative Route Reason

- ➤ To configure the Tel-to-IP Alternative Route Reason:
- Open the Gateway General Settings page (Setup menu > Signaling & Media tab > Gateway folder > Alternative Routing Reasons > Reasons for Tel->IP).

- 2. Click New.
- 3. From the 'Release Cause' drop-down list, select **504 Server Timeout**.

Figure 3-37: GW Alternative Routing Reasons Table

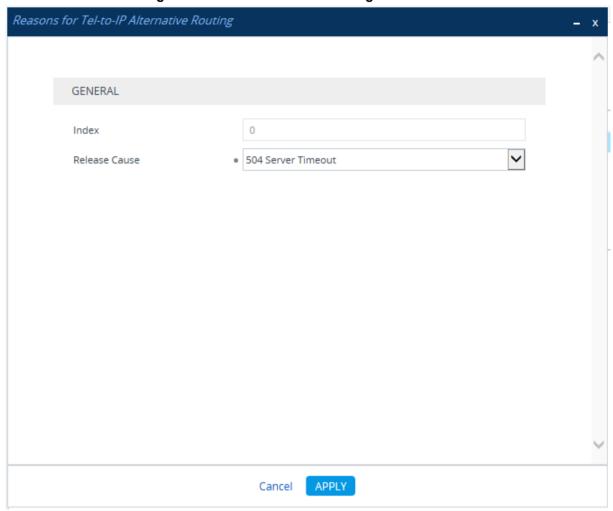

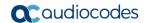

## 3.20.8 Configure a Number Manipulation Rule

If necessary, you can configure number manipulation rules to manipulate the source and/or destination phone numbers routed between the entities. In the example, you need to configure a manipulation rule to add the plus sign (+) as a prefix to calls received from the PSTN if the destination number starts with any number between 1 and 9. For example, if the called number is 12063331212, the device changes it to +12063331212 (i.e., into an E.164 number format).

- > To configure number manipulation rules:
- Open the Destination Phone Number Manipulation for Tel-to-IP Calls table (Setup menu > Signaling & Media tab > Gateway folder > Manipulation > Dest Number Tel -> IP).
- 2. Click **New**, and then add a manipulation rule as shown below:

| Parameter          | Value | Description                        |
|--------------------|-------|------------------------------------|
| Index              | 0     | -                                  |
| Name               | Add + | -                                  |
| Match              |       |                                    |
| Source Trunk Group | 1     | -                                  |
| Destination Prefix | [1-9] | Any number with prefix from 1 to 9 |
| Action             |       |                                    |
| Prefix to Add      | +     | -                                  |

Figure 3-38: Configuring a Number Manipulation Rule

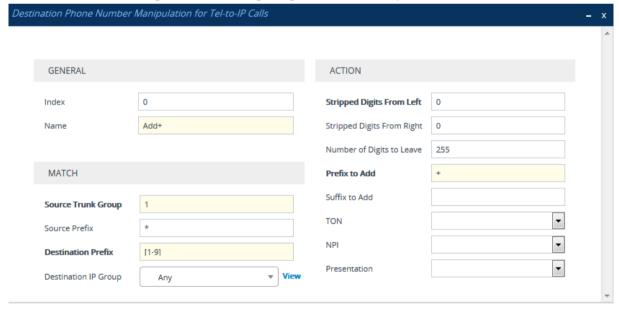

# 4 Configuring AudioCodes IP Phones for OVR

This chapter describes the configuration of AudioCodes Skype-compatible IP Phones located at the branch site with OVR.

## 4.1 Deployment Summary

The deployment for AudioCodes IP Phones with OVR in the Microsoft Lync / Skype for Business environment can be summarized in the following steps (in chronological order):

- 1. Remove the IP Phone from the shipped package.
- 2. Cable the IP Phone to the network.
- 3. Cable the IP Phone to the power supply to power up the IP Phone.
- 4. The IP Phone broadcasts a DHCP message to the network to discover a DHCP server and request information (DHCP Options). (DHCP is enabled by default.)
- The DHCP server at the Cloud PBX responds to the IP Phone with DHCP Options providing, for example, networking settings (IP address and Default Gateway), NTP server address, LDAP server address (Cloud PBX), DNS address, and TLS certificate.
- **6.** The IP Phone applies the settings with a reset.
- 7. The IP Phone user initiates a sign-in (registration) to Skype for Business Online/Cloud PBX with credentials (username and password) provided by the Administrator.
- 8. The Skype for Business Online/Cloud PBX registers the IP Phone.
- **9.** The Administrator configures the IP Phone for OVR, which entails defining the IP address:port of the OVR (as an "outbound proxy server" for the IP Phone). Depending on management platform used to configure the IP Phone, this step may be done at this stage or before Step 3.
- **10.** All traffic between the IP Phone and Skype for Business Online/Cloud PBX now pass transparently through the OVR.

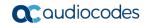

# 4.2 Signing IP Phone into Skype for Business Online /Cloud PBX

To register the IP Phone with Skype for Business Online /Cloud PBX, the user must perform a sign-in procedure on the IP Phone. Users can sign in using a username-password combination or by using the Cloud PBX Web option.

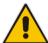

**Note:** The LCD screens shown in the procedure are of the 430HD and 440HD models; the 420HD and 405 model's LCD screens are similar.

#### To sign in to the phone:

1. In the idle screen, press the **Sign in** softkey; the sign-in options are displayed:

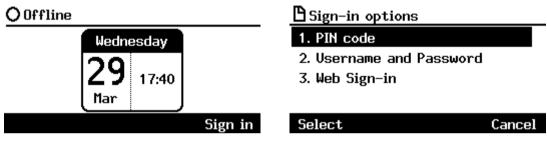

- 2. Sign-in using one of the following methods:
  - User name and Password see Section 4.2.1
  - Web Sign-in see Section 4.2.2

#### Note:

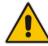

- After signing out, the next time you sign in the phone will present the option that was used to sign in before signing out.
- If a user signs out and another signs in, the phone presents empty Speed Dials and empty Call Logs to the newly signed-in user. The Speed Dials and Call Logs of the signed-out user are not saved on the phone.

## 4.2.1 Signing in with User Name and Password

This section shows how to sign in with User Name and Password.

- > To sign in with User Name and Password:
- 1. In the 'Sign-in options' screen, select User name and Password.

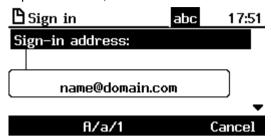

- 2. Sign-in as follows:
  - Sign-in address, i.e., SIP URI.
  - User name, in UPN (User Principal Name) format, i.e., the way the user's name appears in their e-mail address listed in the Active Directory: username@domain.com
  - User's network IT password (the same password you use to access your PC)

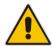

**Note:** Signing in with a username that is a NetBIOS Domain Name, i.e., **domain\username** are *disallowed* for Skype for Business Online /Cloud PBX sign-in. They are only allowed for *on-premises* sign-in.

**3.** Press the **Sign in** softkey; after signing in successfully, the New Device Lock Code screen opens.

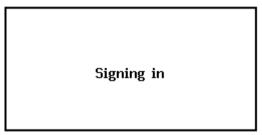

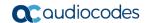

## 4.2.2 Signing in with the Cloud PBX Web Option

This section shows how to sign in with the Cloud PBX Web option, a.k.a. Device Pairing. Signing in with this option enables connectivity to Microsoft's Cloud PBX, Microsoft's cloud-hosted version of enterprise voice.

The option exempts users from having to laboriously key in their user name and password using the phone keypad. If the option is selected, a URL and a Pairing Code are displayed:

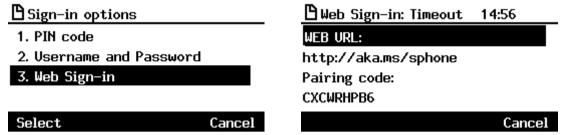

Users must then point their browser to the URL and enter the Pairing Code in the Microsoft web page. Sign-in to Microsoft's Cloud PBX is then performed.

## 4.3 Configuring IP Phones for OVR

The configuration includes defining the IP address:port of the OVR so that it can function as an outbound proxy server for the IP Phone. Once configured, all subsequent SIP signaling traffic between IP Phone and datacenter traverses (transparently) the OVR.

The table below describes the parameters that must be configured on the IP Phone. Parameters enclosed with square brackets [...] denote the parameters of the Configuration file; Parameters not enclosed denote the corresponding Web interface parameters.

Table 4-1: Parameter Settings of IP Phones for OVR

| Parameter                                                                                    | Settings                                                                                                    |
|----------------------------------------------------------------------------------------------|----------------------------------------------------------------------------------------------------|
| Use Hosting Outbound Proxy [lync/sign_in/use_hosting_outbound_ proxy]                        | Enables the use of an outbound proxy server (i.e., the OVR) for sending SIP messages. Set the parameter to [1] Enable.                                           |
| Outbound Proxy IP Address or Host<br>Name<br>[lync/sign_in/fixed_outbound_proxy_a<br>ddress] | Defines the IP address of the outbound proxy (i.e., OVR). All outgoing SIP messages are sent to this proxy. Set the parameter to the IP address of the OVR.      |
| Outbound Proxy Port [lync/sign_in/fixed_outbound_proxy_p ort]                                | Defines the SIP listening port on the outbound proxy (OVR). The valid value range is 1024 to 65535 (default is 5060).  Set the parameter to the port of the OVR. |

You can use the following IP phone management interfaces to configure the IP Phones:

- Web interface: This requires that you configure each IP Phone separately (see Section 4.3.1)
- AudioCodes EMS: Easy-to-use platform, enabling rapid mass provisioning of IP Phones (see Section 4.3.2)
- Third-party TFTP/HTTP server: Enables mass provisioning of IP Phones using a TFTP/HTTP server (see Section 4.3.3)

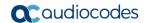

#### 4.3.1 Configuring IP Phones through the Web Interface

If you want to use the Web-based management platform for configuration, you need to perform the following procedure on each IP Phone. Perform this configuration

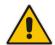

**Note:** Perform this configuration **only after** the IP Phone user has signed in to (registered with) Skype for Business Online/Cloud PBX, as described in Section 4.2.

- To configure the IP Phone through IP phone's Web interface:
- Open the Signaling Protocol page (Configuration tab > Voice Over IP menu > Signaling Protocols), and then scroll down to the SIP Proxy and Registrar group:

Figure 4-1: Configuring OVR on the IP Phone through Web Interface

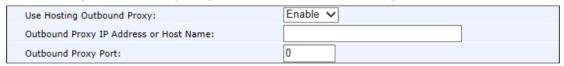

- 2. Configure the parameters according to the instructions in Section 4.3.
- Click Submit to apply your settings.

You can also configure the IP Phone by manually loading a Configuration file (.cfg) through the Web interface:

Create a Configuration file that contains the following parameter settings:

```
lync/sign_in/fixed_outbound_proxy_address=10.15.45.112
lync/sign_in/fixed_outbound_proxy_port=5071
lync/sign_in/use_hosting_outbound_proxy=1
```

- Open the Configuration File page (Management tab > Manual Update menu > Configuration File).
- 3. Load the Configuration file, by clicking Loading New Configuration File.

#### 4.3.2 Configuring IP Phones through Device Manager Pro

AudioCodes Device Manager Pro can be used to mass provision the IP Phones deployed with OVR. The Device Manager Pro is accessed from AudioCodes' One Voice Operations Center (OVOC).

The IP Phones "learn" of the address of the Device Manager Pro through DHCP. The address must be configured on the DHCP server with the name of the Configuration file. The Configuration file must be sent to the IP Phones using DHCP Option 160 (when the IP Phones are initially powered up). Once the IP Phones connect to the Device Manager Pro, the Device Manager Pro sends the Configuration file over HTTP (dhcpoption160.cfg), which the IP Phones load and apply.

As the network may also include IP Phones that are not deployed for the OVR solution, it is crucial that the OVR-related Configuration file be sent only to the IP Phones that are deployed for the OVR solution; otherwise, all the IP Phones will receive the same Configuration file and thus, all will connect to the OVR. To ensure that only IP Phones for the OVR receive the OVR-related configuration, the Device Manager Pro allows you to create a Configuration file for the specific OVR tenant and the IP Phone users belonging to it. The procedure below describes how to do this, indicating the steps required only for deployments where all IP Phones are for OVR, or for deployments where only certain IP Phones are for OVR.

#### Note:

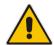

- This configuration is done before you initially connect the IP Phone to the network and power up.
- For detailed information on the Device Manager Pro, refer to the *Device Manager Pro Administrator's Manual*.

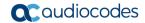

- To configure IP Phone through Device Manager Pro:
- 1. Log in to AudioCodes' OVOC.
- 2. Create a Tenant to represent the IP Phones deployed in the OVR environment:
  - a. Select the **NETWORK** menu.
  - b. Click the **Add** button, and then from the drop-down menu, choose **TENANT**.
  - **c.** In the 'Tenant Name' field, configure a name for the OVR deployment (e.g., "OVR"), and then click **OK**.

Figure 4-2: Configuring Tenant for OVR in OVOC

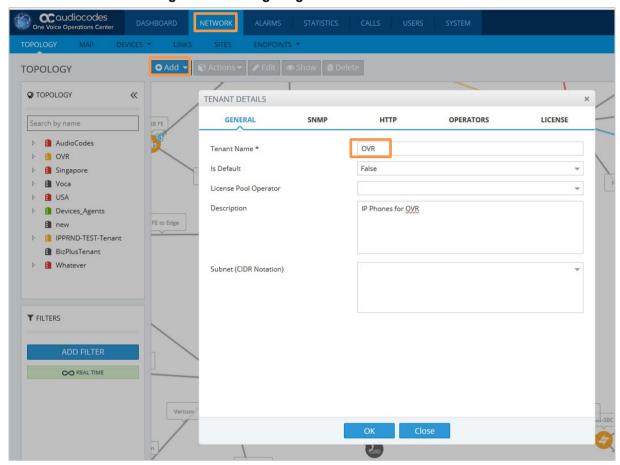

60

- 3. Access the Device Manager Pro from OVOC:
  - a. Select the **NETWORK** menu.
  - b. Click ENDPOINTS, and then from the drop-down menu, choose Configuration.

Figure 4-3: Accessing Device Manager Pro from OVOC

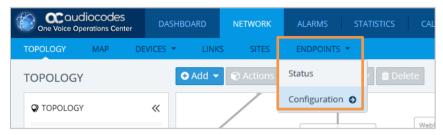

The Login to Device Manager Pro screen appears:

Figure 4-4: Logging into Device Manager Pro

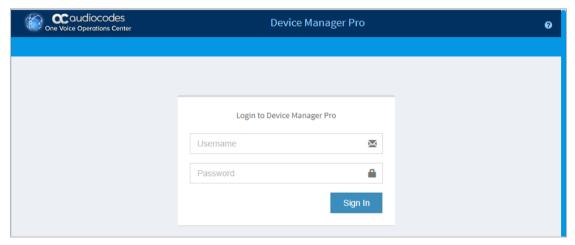

- c. Enter your username and password (default is acladmin and pass\_1234, respectively), and then click Sign In.
- **4.** (**All IP Phones for OVR Deployment**) Configure the OVR-related parameters in the IP Phone template(s):
  - Access the Devices Configuration Templates page (SETUP menu > Devices Configuration folder > Templates).

Figure 4-5: Selecting IP Phone Model on Devices Configuration Templates Page

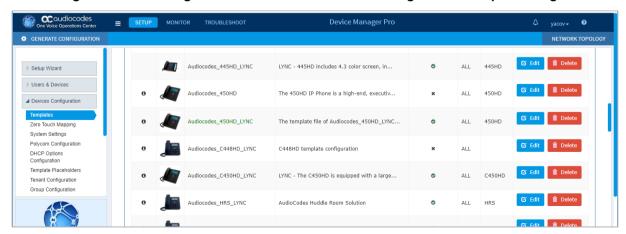

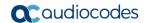

- b. Select the required IP Phone model (e.g., AudioCodes\_440HD\_LYNC), by clicking the model name or its corresponding Edit button; the Device Configuration Template page for the selected model opens.
- c. For each parameter (lync/sign\_in/fixed\_outbound\_proxy\_address, lync/sign\_in/fixed\_outbound\_proxy\_port, and lync/sign\_in/use\_hosting\_outbound\_proxy), do the following under the Edit configuration template values group:
  - a. In the 'Configuration Key' field, enter the parameter name.
  - **b.** In the 'Configuration Value' field, enter the parameter's value.
  - c. Click Add.
- d. Repeat steps b) and c) for each relevant IP Phone model.

Figure 4-6: Configuring Parameters on Device Configuration Template Page

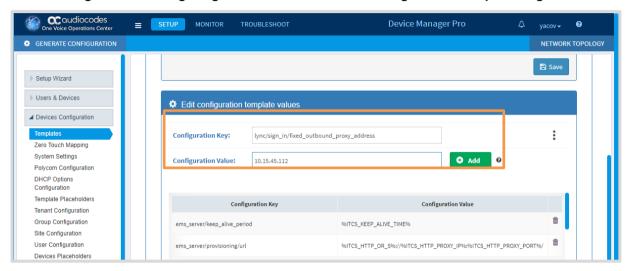

e. Access the DHCP Options Configuration page (SETUP menu > Devices Configuration folder > DHCP Options Configuration) to configure the DHCP Option 160 template.

- f. Click the Edit dhcpoption160.cfg template button; the Edit DHCP Option dialog box appears.
- **g.** Copy and paste the parameters with their values (see Step c above) into the text box, as shown highlighted below, and then click **Save**:

Figure 4-7: Configuring DHCP Option 160

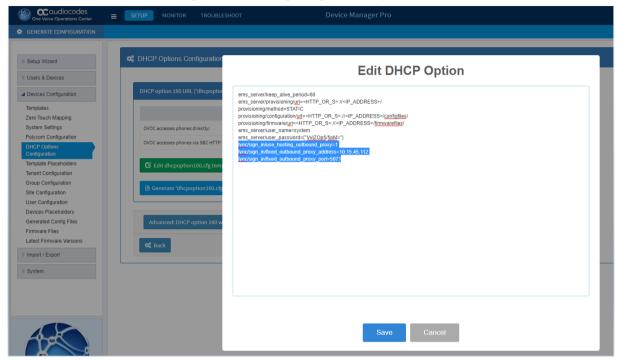

- (Only Selected IP Phones for OVR Deployment):
  - **a.** Open the Tenant Configuration page (**SETUP** menu > **Devices Configuration** folder > **Tenant Configuration**).
  - **b.** From the 'Select Tenant' drop-down list, select the name of the Tenant that you configured for OVR in OVOC in Step 2 (e.g., "OVR").
  - **c.** For each parameter (lync/sign\_in/fixed\_outbound\_proxy\_address, lync/sign\_in/fixed\_outbound\_proxy\_port, and lync/sign\_in/use\_hosting\_outbound\_proxy), do the following:
    - a. In the 'Configuration Key' field, enter the parameter name.
    - **b.** In the 'Configuration Value' field, enter the parameter's value.
    - c. Click Add.

Figure 4-8: Configuring OVR Parameters for IP Phones of OVR Tenant

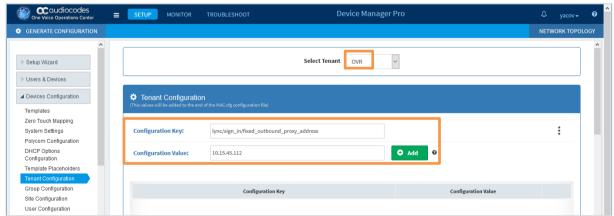

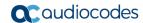

- Access the Devices Status page (MONITOR menu > DASHBOARD folder > Devices Status) to assign specific users to the OVR tenant
- e. Filter the list so that it displays only the specific IP Phone users, by clicking the Filter button (located on the right of the page) and then defining an appropriate filter.
- f. In the list of users, select the top check box to select all the users, and then from the **Selected Rows Actions** drop-down list, choose **Change Tenant**.
- g. From the drop-down list, select OVR, and then click Change.

Figure 4-9: Assigning IP Phone Users to OVR Tenant

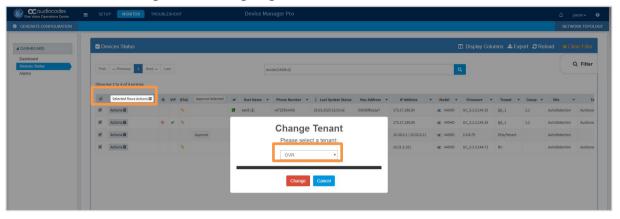

- 6. Generate the Configuration file for the IP Phone users:
  - Access the Manage Multiple Users page (MONITOR menu > DASHBOARD folder > Devices Status).
  - b. Filter the list of users so that it displays only users belonging to the tenant configured for the OVR (e.g., "OVR"). Filtering is done by clicking the **Filter** button (located on the right of the page), and then selecting the OVR tenant from the 'Tenant' drop-down list.
  - c. In the list of users, select the top check box to select all the users, and then from the **Selected Rows Actions** drop-down list, choose **Generate Configuration**.
  - d. Click the Generate button.

Figure 4-10: Generating Configuration File for Users of OVR Tenant

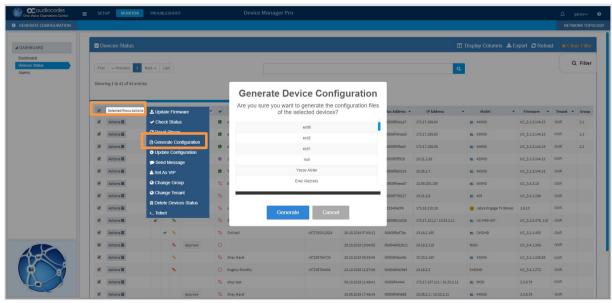

## 4.3.3 Configuring the IP Phones through TFPT/HTTP

You can use a third-party TFTP/HTTP server to mass provision the IP Phones deployed with the OVR. The IP Phones "learn" of the address of the server through DHCP. The address can be configured on the DHCP server and sent to the IP Phones using DHCP Option 160 during the DHCP process (when the IP Phones are initially powered up). Once the IP Phones connect to the TFTP/HTTP server, the server sends the configuration over TFTP/HTTP as a Configuration file, which the IP Phones load and apply.

The Configuration file (.cfg) must be created with the required configuration and located on the TFTP/HTTP server. For more information on creating a Configuration file, refer to the document, 400HD Series IP Phone for Microsoft Skype for Business Administrator's Manual.

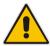

**Note:** This configuration is done before you initially connect the IP Phone to the network and power up.

#### **International Headquarters**

1 Hayarden Street, Airport City Lod 7019900, Israel

Tel: +972-3-976-4000 Fax: +972-3-976-4040

#### AudioCodes Inc.

200 Cottontail Lane Suite A101E Somerset NJ 08873

Tel: +1-732-469-0880 Fax: +1-732-469-2298

Contact us: https://www.audiocodes.com/corporate/offices-worldwide

Website: https://www.audiocodes.com/

©2020 AudioCodes Ltd. All rights reserved. AudioCodes, AC, HD VoIP, HD VoIP Sounds Better, IPmedia, Mediant, MediaPack, What's Inside Matters, OSN, SmartTAP, User Management Pack, VMAS, VoIPerfect, VoIPerfectHD, Your Gateway To VoIP, 3GX, VocaNom, AudioCodes One Voice, AudioCodes Meeting Insights, AudioCodes Room Experience and CloudBond are trademarks or registered trademarks of AudioCodes Limited. All other products or trademarks are property of their respective owners. Product specifications are subject to change without notice.

Document #: LTRT-10554

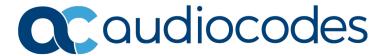